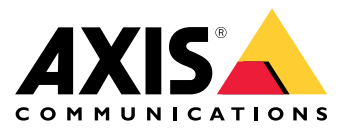

**AXIS Q19-E Thermal Camera Series AXIS Q1951-E Thermal Camera AXIS Q1952-E Thermal Camera**

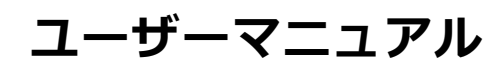

**ソリューションの概要**

## **ソリューションの概要**

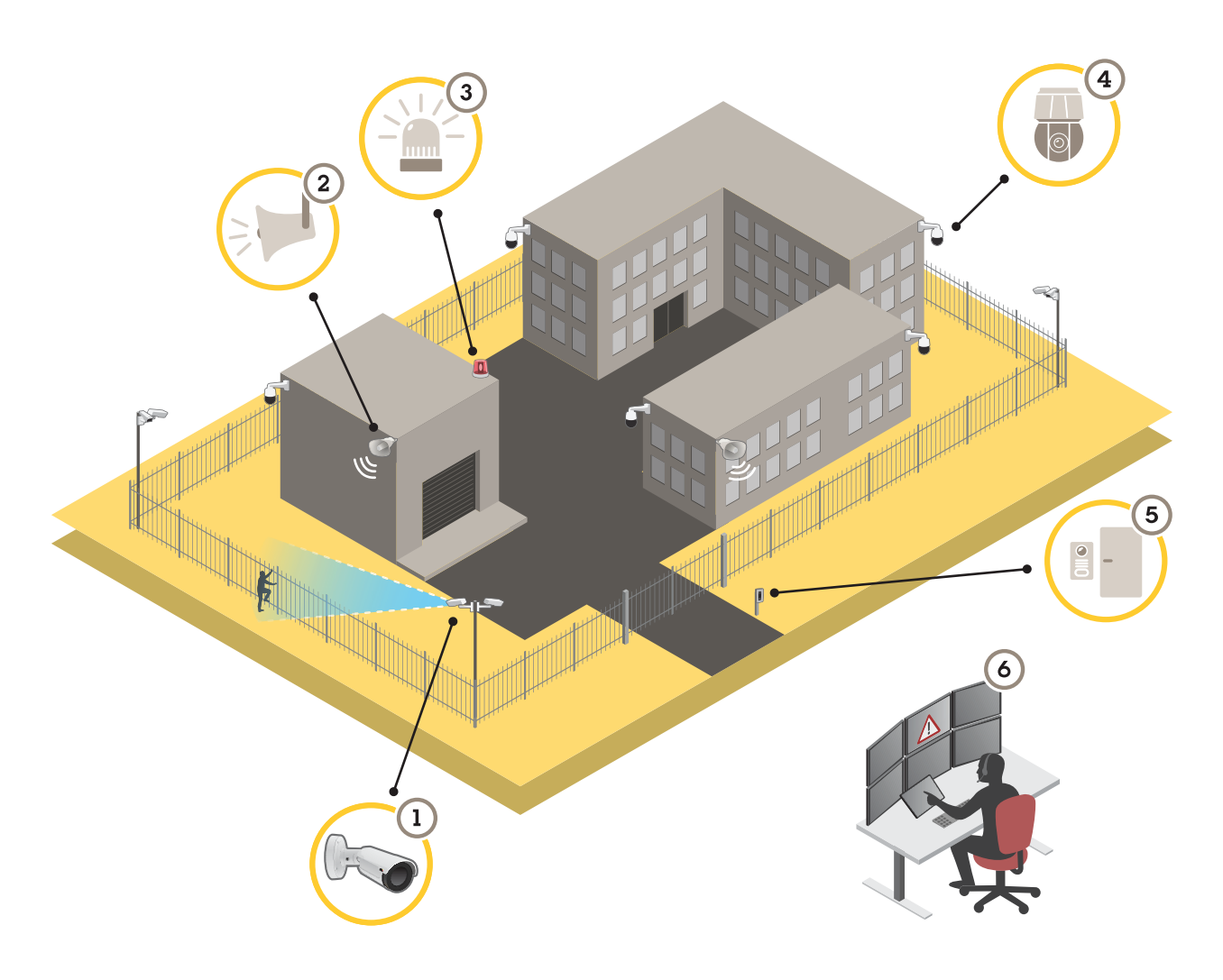

- 1 AXIS Perimeter Defenderを搭載したサーマルカメラ<br>2 ホーンスピーカー
- 2 ホーンスピーカー<br>3 点滅ビーコン
- 3 点滅ビーコン
- 4 PTZネットワークカメラ
- 5 ドアコントローラー
- 6 監視センター

## **周辺保護**

侵入検知が必要なエリアでは、分析ソフトウェア内蔵のサーマルカメラを使用して周辺保護を設定することがで きます。周辺保護の主な目的は、脅威や実際の侵入をできるだけ早い段階で検知することです。

周辺保護を設定するには、境界線の監視と周辺保護のための分析アプリケーションをサーマルカメラにインス トールする必要があります。Axisでは、この目的でAXIS Perimeter Defenderアプリケーションを提供しています。 AXIS Perimeter Defenderの詳細については、[axis.com/products/axis-perimeter-defender](https://www.axis.com/products/axis-perimeter-defender)を参照してください

## **ソリューションの概要**

- 侵入者になりそうな人に周辺が保護されていることを知らせるには、点滅ビーコン (3) を使用します。[10](#page-9-0) *[ページ点滅ビーコンにより侵入者を阻止する](#page-9-0)を*参照してください。
- 警告を発して侵入を思いとどまらせるには、事前に録音された警告メッセージを再生するホーンスピー カー (2) を接続します。*[11ページ音声により侵入者を阻止する](#page-10-0)* を参照してください。

**はじめに**

**はじめに**

## **ネットワーク上のデバイスを検索する**

Windows®でAxisデバイスを探してIPアドレスの割り当てを行う方法については、AXIS IP Utilityまた はAXIS Device Managerを使用してください。いずれのアプリケーションも無料で、[axis.com/support](https://www.axis.com/support)からダ ウンロードできます。

IPアドレスの検索や割り当てを行う方法の詳細については、IPアドレスの割り当てとデバイスへのアクセス方法を 参照してください。

### **ブラウザーサポート**

以下のブラウザーで装置を使用できます。

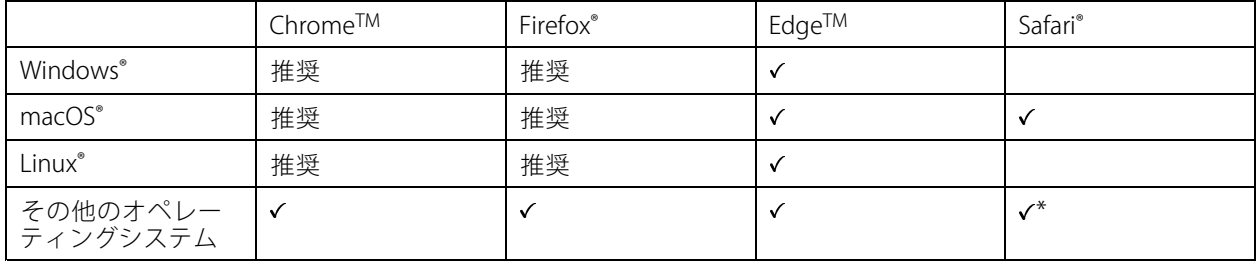

\* iOS 15またはiPadOS 15でAXIS OS webインターフェースを使用するには、 [設定] > [Safari] > [詳細] > [Experimental Features] に移動し、[NSURLSession Websocket] を無効にします。

推奨ブラウザーの詳細については、AXIS [OSポータル](https://help.axis.com/axis-os#browser-support)にアクセスしてください。

## **装置のwebインターフェースを開く**

1. ブラウザーを開き、Axis装置のIPアドレスまたはホスト名を入力します。

本製品のIPアドレスが不明な場合は、AXIS IP UtilityまたはAXIS Device Managerを使用して、ネットワー ク上で装置を見つけます。

2. ユーザー名とパスワードを入力します。装置に初めてアクセスする場合は、管理者アカウントを作成す る必要があります。 *4 ページ管理者アカウントを作成する* を参照してください。

装置のwebインターフェースにあるすべてのコントロールとオプションの説明については、[16ページ、webイ](#page-15-0) [ンターフェース](#page-15-0) を参照してください。

### **装置のソフトウェアが改ざんされていないことを確認する**

装置に元のAXIS OSが搭載されていることを確認するか、またはセキュリティ攻撃が行われた後に装置を完全に制 御するには、以下の手順に従います。

- 1. 工場出荷時の設定にリセットします。[59ページ工場出荷時の設定にリセットする](#page-58-0)を参照してください。 リセットを行うと、セキュアブートによって装置の状態が保証されます。
- 2. デバイスを設定し、インストールします。

### **管理者アカウントを作成する**

装置に初めてログインするときには、管理者アカウントを作成する必要があります。

## **はじめに**

- 1. ユーザー名を入力します。
- 2. パスワードを入力します。 5 ページ安全なパスワードを参照してください。
- 3. パスワードを再入力します。
- 4. 使用許諾契約書に同意します。
- 5. [Add account (アカウントを追加)] をクリックします。

#### 重要

装置にはデフォルトのアカウントはありません。管理者アカウントのパスワードを紛失した場合は、装置 をリセットする必要があります。[59ページ工場出荷時の設定にリセットする](#page-58-0) を参照してください。

### **安全なパスワード**

#### 重要

Axisデバイスは、最初に設定されたパスワードをネットワーク上で平文で送信します。最初のログイン後にデ バイスを保護するために、安全で暗号化されたHTTPS接続を設定してからパスワードを変更してください。

デバイスのパスワードは主にデータおよびサービスを保護します。Axisデバイスは、さまざまなタイプのインス トールで使用される可能性があることから、パスワードポリシーを強制しません。

データを保護するために、次のことを強く推奨します。

- 8文字以上のパスワードを使用する (できればパスワード生成プログラムで作成する)。
- パスワードを公開しない。
- 一定の期間ごとにパスワードを変更する (少なくとも年に1回)。

## **webインターフェースの概要**

このビデオでは、装置のwebインターフェースの概要について説明します。

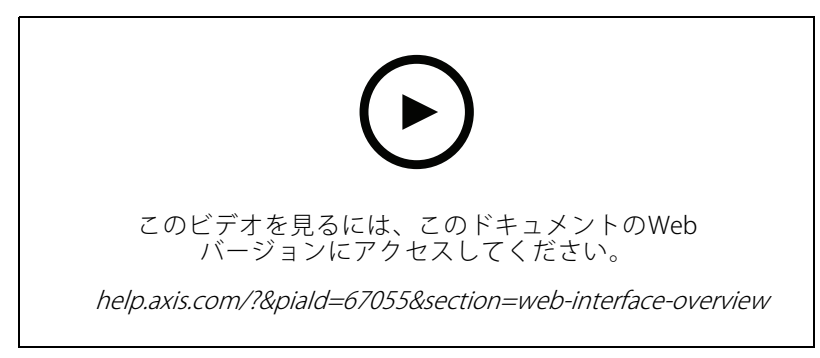

Axis装置のwebインターフェース

**設置**

**設置**

## **プレビューモード**

プレビューモードは、設置担当者が設置中にカメラビューを微調整する際に最適です。プレビューモードでは、 カメラビューにアクセスするのにログインする必要はありません。このモードは、装置の電源投入から一定時 間、工場出荷時の設定状態でのみ使用できます。

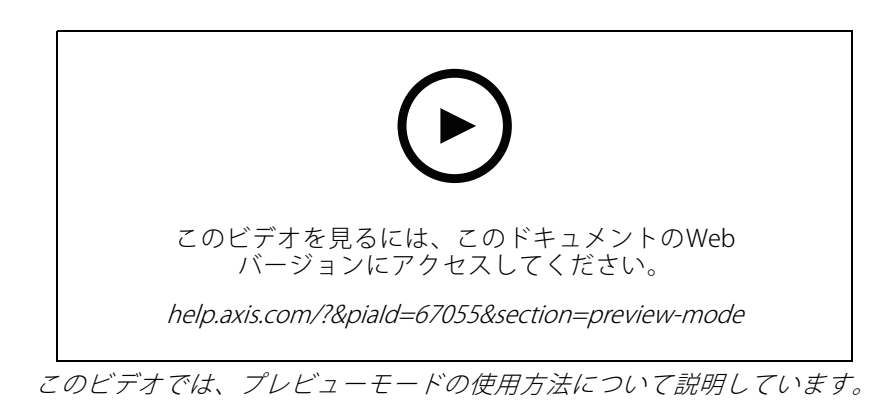

### **デバイスを構成する**

**デバイスを構成する**

### **画像を調整する**

このセクションでは、デバイスの設定について説明します。特定の機能の詳細については、*[52ページ、詳](#page-51-0) [細情報](#page-51-0)* を参照してください。

### **プライバシーマスクで画像の一部を非表示にする**

1つ以上のプライバシーマスクを作成して、画像の一部を隠すことができます。

- 1. [Video (ビデオ) > Privacy masks (プライバシーマスク)] に移動します。
- 2.  $\bullet$  をクリックします。
- 3. 新しいマスクをクリックし、名前を入力します。
- 4. 必要に応じて、プライバシーマスクのサイズと位置を調整します。
- 5. すべてのプライバシーマスクの色を変更するには、[Privacy masks (プライバシーマスク)] をクリック し、色を選択します。

も参照してください

#### **画像オーバーレイを表示する**

ビデオストリームのオーバーレイとして画像を追加することができます。

- 1. [Video > Overlays (ビデオ > オーバーレイ)] に移動します。
- 2. [Image (画像)] を選択し、 <sup>十</sup> をクリックします。
- 3. [Images (画像)] をクリックします。
- 4. 画像をドラッグアンドドロップします。
- 5. [Upload (アップロード)] をクリックします。
- 6. [Manage overlay (オーバーレイの管理)] をクリックします。
- 7. 画像と位置を選択します。ライブビューのオーバーレイ画像をドラッグして位置を変更することも できます。

#### **細長いエリアを監視する**

階段、廊下、道路またはトンネルなどの細長いエリアにおける視野をすべてよりよく活用するためには、 Corridor Formatを使用します。

**デバイスを構成する**

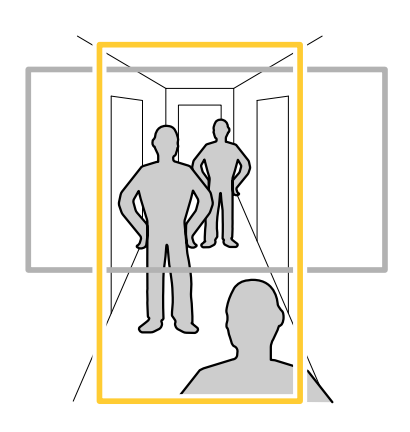

- 1. 装置によって、カメラまたはカメラの3軸レンズの向きを90°または270°回転します。
- 2. 装置が視野の自動回転を行わない場合は、[Video > Installation (ビデオ > インストール)]の順に移 動します。
- 3. 視野を90°または270°回転させます。

### **揺れる映像を動体ブレ補正によって安定させる**

動体ブレ補正は、例えば風や通行車両による振動が発生するような、露出した場所に本製品が設置されている 環境に適しています。

この機能を使用すると、画像がより滑らかになり、安定し、ブレにくくなります。また、圧縮された画像のファ イルサイズが削減され、ビデオストリームのビットレートも低くなります。

注

動体ブレ補正を有効にすると、画像がわずかにトリミングされて、最大解像度が低下します。

- 1. [Video (ビデオ)] > [Installation (インストール)] > [Image correction (画像補正)] に移動します。
- 2. [Image stabilization (動体ブレ補正)] をオンにします。

## **ビデオを表示する、録画する**

このセクションでは、デバイスの設定について説明します。ストリーミングとストレージの動作の詳細につ いては、*[52ページストリーミングとストレージ](#page-51-0)* を参照してください。

### **帯域幅とストレージ容量を削減する**

重要

帯域幅を削減すると、画像の詳細が失われる場合があります。

- 1. [Video (ビデオ) > Stream (ストリーム)] に移動します。
- 2. ライブビューで、 $\bullet$  をクリックします。
- 3. [Video format (ビデオ形式) H.264] を選択します。
- 4. [Video > Stream > General (ビデオ > ストリーム) > 一般)] に移動し、[Compression (圧縮率)] を 上げます。
- 5. [Video > Stream > Zipstream (ビデオ > ストリーム > Zipstream)] に移動し、以下の1つまたは複数 の手順を実行します。

## **デバイスを構成する**

### 注

[Zipstream]設定はH.264とH.265の両方で使用されます。

- 使用するZipstreamのStrength (強度)を選択します。
- [**Optimize for storage (ストレージ用に最適化)**] をオンにします。この機能は、ビデオ管理ソフ トウェアがBフレームをサポートしている場合にのみ使用できます。
- [Dynamic FPS (ダイナミックFPS)] をオンにする。
- [Dynamic GOP (ダイナミックgroup of pictures)] をオンにし、[Upper limit (上限)] に高い GOP長値を設定します。

#### 注

ほとんどのWebブラウザはH.265のデコードに対応していないため、装置はwebインターフェースでH.265 をサポートしていません。その代わり、H.265デコーディングに対応したビデオ管理システムやアプリ ケーションを使用できます。

### **ネットワークストレージを設定する**

ネットワーク上に録画を保存するには、以下のようにネットワークストレージを設定する必要があります。

- 1. [System <sup>&</sup>gt; Storage (システム <sup>&</sup>gt; ストレージ)] に移動します。
- 2. [Network storage (ネットワークストレージ)] で [  $\,+\,$  Add network storage (ネットワークストレージ を追加)] をクリックします。
- 3. ホストサーバーのIPアドレスを入力します。
- 4. [Network Share (ネットワーク共有)] で、ホストサーバー上の共有場所の名前を入力します。
- 5. ユーザー名とパスワードを入力します。
- 6. SMBバージョンを選択するか、[Auto (自動)] のままにします。
- 7. 一時的な接続の問題が発生した場合や、共有がまだ設定されていない場合は、「Add share without testing (テストなしで共有を追加する)] を選択します。
- 8. [[Add (追加)]] をクリックします。

### **ビデオを録画して見る**

#### カメラから直接ビデオを録画する

- 1. [Video (ビデオ) <sup>&</sup>gt; Image (画像)] に移動します。
- 2. 録画を開始するには、■ をクリックします。

ストレージを設定していない場合は、 ご [Set up (設定)] ↓ をクリックします。ネットワークスト レージの設定手順については、次を参照してください: 9 ページネットワークストレージを設定する

3. 録画を停止するには、もう一度 をクリックします。

#### ビデオを見る

1. [Recordings (録画)]に移動します。

<span id="page-9-0"></span>**デバイスを構成する**

2. リスト内で録画の をクリックします。

## **イベントのルールを設定する**

特定のイベントが発生したときにデバイスにアクションを実行させるように、ルールを作成することができま す。ルールは条件とアクションで構成されます。条件を使用して、アクションをトリガーすることができます。た とえば、デバイスは動きを検知したときに、録画を開始したり、電子メールを送信したりすることができ、デバイ スが録画をしている間にオーバーレイテキストを表示することができます。

詳細については、ガイド「[イベントのルールの使用開始](https://help.axis.com/get-started-with-rules-for-events)」を参照してください。

### **点滅ビーコンにより侵入者を阻止する**

点滅ビーコンを使用して、侵入者になりそうな人に周辺が保護されていることを知らせます。

この例では、点滅ビーコンを接続し、サーマルカメラが侵入を検知したときに点灯するように設定する方法につ いて説明します。この例では、ビーコンは営業時間外 (月曜~金曜の18:00~08:00) にのみ点滅を有効にするこ とができ、有効になるたびに30秒間点滅します。

#### 必要なハードウェア

- 接続ワイヤー (青1本と赤1本、最小面積: 0.25 mm<sup>2</sup>、最大面積: 0.5 mm<sup>2</sup> )
- 点滅ビーコン (12 V DC、最大25 mA)
- 注

接続ワイヤーの最大長は、ワイヤーの面積と点滅ビーコンの電力消費によって異なります。

#### 装置を物理的に接続する

- 1. 赤いワイヤーをカメラのI/Oコネクターのピン2 (DC出力、12 V DC) に接続します。
- 2. 赤いワイヤーのもう一方の端を、点滅ビーコンの+マーク付きコネクターに接続します。
- 3. 青いワイヤーをカメラのI/Oコネクターのピン4 (デジタル出力) に接続します。
- 4. 青いワイヤーのもう一方の端を、点滅ビーコンの-マーク付きコネクターに接続します。

#### I/Oポートの設定

カメラのwebインターフェースで、点滅ビーコンをカメラに接続します。

- 1. [System > Accessories > I/O ports (システム > アクセサリー > I/Oポート)] に移動します。
- 2. [Port 2 (ポート2)] で、次のように名前と付けます。Flashing beacon (点滅ビーコン).
- 3. [**Normal state (通常状態)**] で、<sup>~~</sup>をクリックしてポートの通常状態を [Open circuit (NO) (開回路 (NO))] に設定します。これにより、イベントが発生するとビーコンが点滅し始めます。

#### ルールの作成

何かが検知されたときにカメラからビーコンに通知を送って点滅を開始するには、カメラでルールを作成 する必要があります。

- 1. [ System > Events > Rules (システム > イベント > ルール) ]に移動し、ルールを追加します。
- 2. [Name (名前)] に、次のように入力します。Flashing beacon (点滅ビーコン).
- 3. [Wait between actions (アクション間の待ち時間)] (hh:mm:ss形式) を30秒に設定します。
- 4. [Application (アプリケーション)] 条件のリストで、Perimeter Defenderアプリケーションを選択します。

## <span id="page-10-0"></span>**デバイスを構成する**

- 5. [Use this condition as a trigger (この条件をトリガーとして使用する)] を選択します。
- 6. をクリックして、別の条件を追加します。
- 7. 条件のリストで、[Scheduled and recurring (スケジュールおよび繰り返し)]の [Schedule (スケ **ジュール)**] を選択します。
- 8. スケジュールのリストで、[After hours (就労時間外)] を選択します。
- 9. [I/O] のアクションのリストで、[Toggle I/O while the rule is active (ルールがアクティブである間、I/O を切り替える)] を選択します。
- 10. ポートのリストから [Flashing beacon (点滅ビーコン)] ポートを選択します。
- 11. [State (状態)] を [Active (アクティブ)] に設定します。
- 12. [保存] をクリックします。

#### **音声により侵入者を阻止する**

ネットワークホーンスピーカーは、侵入者になりそうな人に警告したり侵入を阻止したりするために使用します。

この例では、Axisネットワークホーンスピーカーを接続し、サーマルカメラが侵入を検知したときに音声クリップ を再生するように設定する方法について説明します。この例では、ホーンスピーカーは営業時間外 (月曜~金曜の 18:00~08:00) にのみ有効にすることができます。

#### 装置を接続する

- 1. [System > Edge-to-edge > Pairing (システム > エッジツーエッジ > ペアリング)] に移動します。
- 2. スピーカーのIPアドレス、ユーザー名、パスワードを入力します。管理者またはオペレーターのアカ ウントを使用する必要があります。
- 3. [Connect (接続)] をクリックします。

音声クリップをカメラにアップロードする

- 1. [**Audio > Audio clips (音声 > 音声クリップ)**] に移動し、[ <sup>1</sup> しをクリックします。
- 2. [+ Add clip (クリップを追加)] をクリックします。
- 3. 音声クリップを見つけてアップロードします。
- 4. [Close (閉じる)] をクリックします。

#### ルールの作成

何かが検知されたときにカメラからスピーカーで音声クリップを再生するには、カメラでルールを作成する 必要があります。

- 1. [ System > Events > Rules (システム > イベント > ルール) ]に移動し、ルールを追加します。
- 2. [Name (名前)] に、次のように入力します。音声により阻止する.
- 3. [Application (アプリケーション)] 条件のリストで、Perimeter Defenderアプリケーションを選択します。
- 4. [Use this condition as a trigger (この条件をトリガーとして使用する)] を選択します。
- 5. ◆ をクリックして、別の条件を追加します。

## **デバイスを構成する**

- 6. 条件のリストで、[Scheduled and recurring (スケジュールおよび繰り返し)]の [Schedule (スケ **ジュール)**] を選択します。
- 7. スケジュールのリストで、[After hours (就労時間外)] を選択します。
- 8. [Audio clips (音声クリップ)] のアクションのリストで、[Play audio clip (音声クリップの再生)] を選 択します。
- 9. [Clip (クリップ)] で、アップロードした音声クリップを選択します。
- 10. [Audio output (音声出力)] で、ペアリングされたネットワークスピーカーに対応する [1] を選択します。
- 11. [Save (保存)] をクリックします。

### **カメラが動きを検知したときに仮想入力によりストロボサイレンをアクティブにする**

Axisのストロボサイレンを使用すると、敷地周辺が保護されていることを侵入者に知らせることができます。

この例では、AXIS Motion Guardが動きを検知するたびに、ストロボサイレンのプロファイルをアクティブにす る方法について説明します。

開始する前に:

- ストロボサイレンでオペレーター、または管理者権限を持つ新しいアカウントを作成します。
- ストロボサイレンにプロファイルを作成します。
- カメラでAXIS Motion Guardを設定し、「カメラプロファイル」というプロファイルを作成します。
- カメラで2人の送信先を作成する:
	- 1. カメラの装置インターフェースで [System > Events > Recipients (システム > イベント > 送信先)] に移動 し、送信先を追加します。
	- 2. 以下の情報を入力します。
		- Name (名前): Activate virtual port (仮想ポートのアクティブ化)
		- Type (タイプ): HTTP
		- URL: http://<IPaddress>/axis-cgi/virtualinput/activate.cgi

<IPaddress>の部分をストロボサイレンのアドレスに置き換えます。

- 新しく作成したストロボサイレンアカウントのアカウント名とパスワード。
- 3. [Test (テスト)] をクリックして、すべてのデータが有効であることを確認します。
- 4. [保存] をクリックします。
- 5. 次の情報を含む2番目の送信先を追加します。
	- Name (名前): 仮想ポートの非アクティブ化
	- Type (タイプ): HTTP
	- URL: http://<IPaddress>/axis-cgi/virtualinput/deactivate.cgi <IPaddress>の部分をストロボサイレンのアドレスに置き換えます。
	- 新しく作成したストロボサイレンアカウントのアカウント名とパスワード。
- 6. [Test (テスト)] をクリックして、すべてのデータが有効であることを確認します。
- 7. [保存] をクリックします。

## **デバイスを構成する**

カメラに2つのルールを作成する:

- 1. [Rules (ルール)] に移動し、ルールを追加します。
- 2. 以下の情報を入力します。
	- Name (名前): 仮想IO1のアクティブ化
	- Condition (条件): Applications > Motion Guard: Camera profile (アプリケーション > Motion Guard: カメラプロファイル)
	- Action (アクション): Notifications > Send notification through HTTP (通知 > HTTPで通知を 送信する)
	- Recipient (送信先): Activate virtual port (仮想ポートのアクティブ化)
	- Query string suffix (クエリ文字列のサフィックス): schemaversion=1&port=1
- 3. [Save (保存)] をクリックします。
- 4. 次の情報を含む別のルールを追加します。
	- -Name (名前): 仮想IO1の非アクティブ化
	- Condition (条件): Applications > Motion Guard: Camera profile (アプリケーション > Motion Guard: カメラプロファイル)
	- [Invert this condition (この条件を逆にする)] を選択します。
	- Action (アクション): Notifications <sup>&</sup>gt; Send notification through HTTP (通知 <sup>&</sup>gt; HTTPで通知を 送信する)
	- Recipient (送信先): Deactivate virtual port (仮想ポートの非アクティブ化)
	- Query string suffix (クエリ文字列のサフィックス): schemaversion=1&port=1
- 5. [保存]をクリックします。

ストロボサイレンにルールを作成する:

- 1. ストロボサイレンのwebインターフェースで、[System (システム)] > [Events (イベント)] に移動し、 ルールを追加します。
- 2. 以下の情報を入力します。
	- -Name (名前): 仮想入力1のトリガー
	- -Condition (条件): I/O > Virtual input (I/O > 仮想入力):
	- Port (ポート): 1
	- Action (アクション): Light and siren > Run light and siren profile while the rule is active (ライ トとサイレン <sup>&</sup>gt; ルールがアクティブである間は、ライトとサイレンのプロファイルを実行)
	- Profile (プロファイル): 新しく作成したプロファイルを選択する
- 3. [Save (保存)] をクリックします。

#### **入力信号でいたずらを検知する**

この例では、入力信号が切断された場合やショートした場合に電子メールを送信する方法について説明しま す。I/Oコネクターの詳細については、[66ページ](#page-65-0)を参照してください。

1. [System (システム) > Accessories (アクセサリー)] に移動し、[Supervised (状態監視)] をオンにします。

## **デバイスを構成する**

メール送信先を追加する:

- 1. [System > Events > Recipients (システム > イベント > 送信先)] に移動し、送信先を追加します。
- 2. 送信先の名前を入力します。
- 3. [Email (電子メール)] を選択します。
- 4. 電子メールの送信先のメールアドレスを入力します。
- 5. カメラには独自のメールサーバーがないため、電子メールを送信するには別のメールサーバーにログイ ンする必要があります。メールプロバイダーに従って、残りの情報を入力します。
- 6. テストメールを送信するには、[Test (テスト)] をクリックします。
- 7. [Save (保存)] をクリックします。

ルールを作成する:

- 1. [System <sup>&</sup>gt; Events <sup>&</sup>gt; Rules (システム <sup>&</sup>gt; イベント <sup>&</sup>gt; ルール)] に移動し、ルールを追加します。
- 2. ルールの名前を入力します。
- 3. [I/O (入力/出力)] の条件のリストで、[Supervised input tampering is active (いたずら状態監視を有 効化する)] を選択します。
- 4. 該当するポートを選択します。
- 5. [Notifications (通知)] のアクションのリストで、[Send notification to email (電子メールに通知を送 る)] を選択し、リストから送信先を選択します。
- 6. 電子メールの件名とメッセージを入力します。
- 7. [Save (保存)] をクリックします。

#### **レンズにスプレーを吹き付けられた場合に自動的に電子メールを送信する**

いたずら検知をアクティブにする:

- 1. [System > Detectors > Camera tampering (システム > 検知 > カメラに対するいたずら)] に移動します。
- 2. [Trigger delay (トリガー遅延)]の値を設定します。この値は、電子メールが送信される前に経過する必 要がある時間を示します。

電子メール送信先を追加する:

- 3. [System > Events > Recipients (システム > イベント > 送信先)] に移動し、送信先を追加します。
- 4. 送信先の名前を入力します。
- 5. [Email (電子メール)] を選択します。
- 6. 電子メールの送信先のメールアドレスを入力します。
- 7. カメラには独自のメールサーバーがないため、電子メールを送信するには別のメールサーバーにログイ ンする必要があります。メールプロバイダーに従って、残りの情報を入力します。
- 8. テストメールを送信するには、[Test (テスト)] をクリックします。
- 9. [Save (保存)] をクリックします。

ルールを作成する:

10. [System <sup>&</sup>gt; Events <sup>&</sup>gt; Rules (システム <sup>&</sup>gt; イベント <sup>&</sup>gt; ルール)] に移動し、ルールを追加します。

## **デバイスを構成する**

- 11. ルールの名前を入力します。
- 12. 条件のリストで、[Video (ビデオ)]の[Tampering (いたずら)] を選択します。
- 13. [Notifications (通知)] のアクションのリストで、[Send notification to email (電子メールに通知を送 る)] を選択し、リストから送信先を選択します。
- 14. 電子メールの件名とメッセージを入力します。
- 15. [Save (保存)] をクリックします。

## **音声**

#### **録画に音声を追加する**

音声をオンにする:

- 1. [Video <sup>&</sup>gt; Stream <sup>&</sup>gt; Audio (ビデオ <sup>&</sup>gt; ストリーム> 音声)] に移動し、音声を対象に含めます。
- 2. 装置に複数の入力ソースがある場合は、[Source (ソース)] で適切なソースを選択します。
- 3. [Audio > Device settings (音声 > 装置の設定)] に移動し、適切な入力ソースをオンにします。
- 4. 入力ソースを変更する場合は、[Apply changes (変更を適用する)] をクリックします。

録画に使用するストリームプロファイルを編集します:

- 5. [System (システム) > Stream profiles (ストリームプロファイル)] に移動し、ストリームプロファイル を選択します。
- 6. Include audio (音声を含める) を選択してオンにします。
- 7. [Save (保存)] をクリックします。

<span id="page-15-0"></span>**webインターフェース**

## **webインターフェース**

装置のwebインターフェースにアクセスするには、Webブラウザーで装置のIPアドレスを入力します。

注

このセクションで説明する機能と設定のサポートは、装置によって異なります。このアイコン は、 機能または設定が一部の装置でのみ使用できることを示しています。

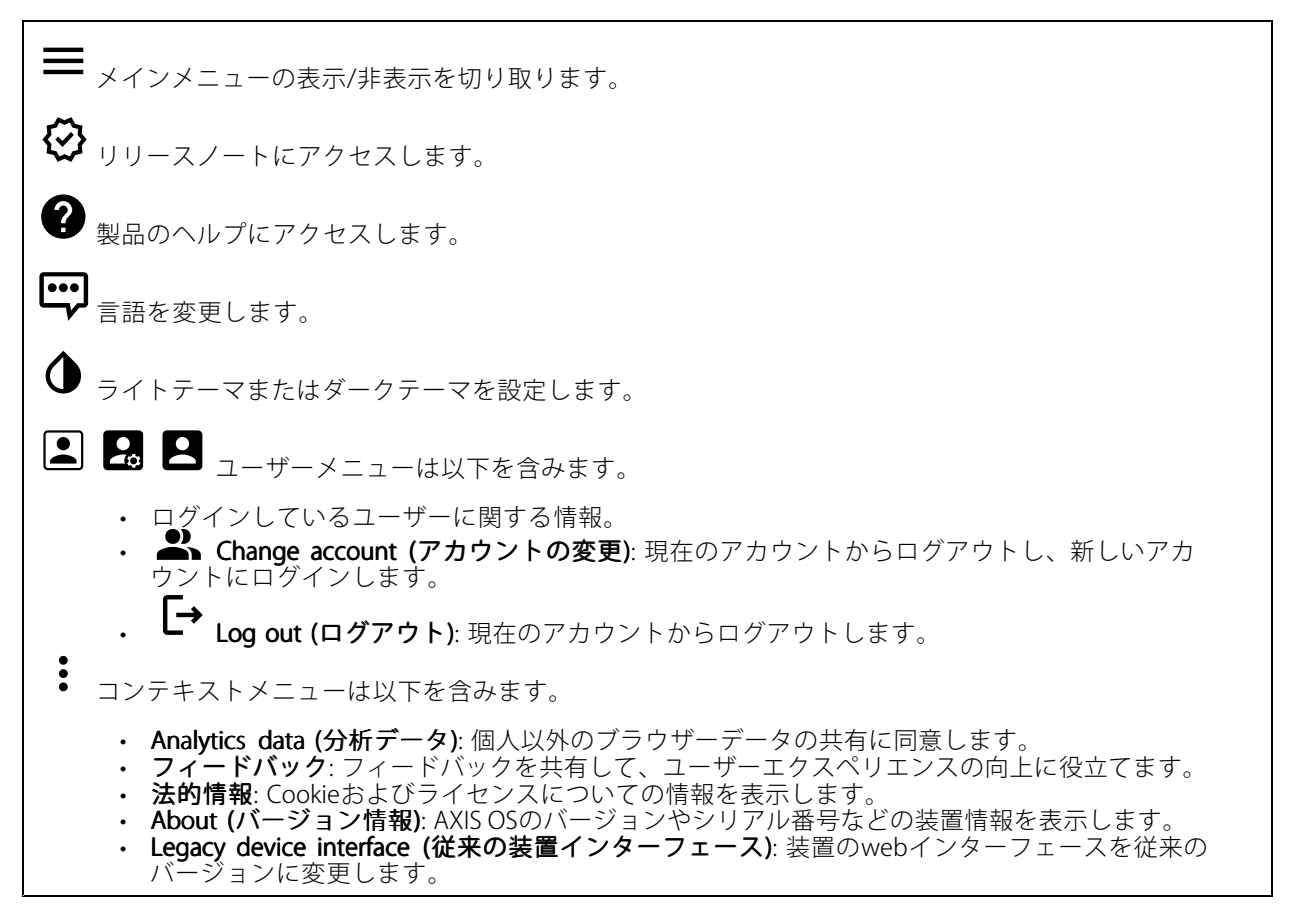

## **ステータス**

#### セキュリティ

アクティブな装置へのアクセスのタイプ、使用されている暗号化プロトコル、未署名のアプリが許可されている かが表示されます。設定に関する推奨事項はAXIS OS強化ガイドに基づいています。

Hardening guide (強化ガイド): Axis装置でのサイバーセキュリティとベストプラクティスをさらに学習でき るAXIS [OS強化ガイド](https://help.axis.com/en-us/axis-os-hardening-guide)へのリンクです。

#### 時刻同期ステータス

装置がNTPサーバーと同期しているかどうかや、次の同期までの残り時間など、NTP同期情報を表示します。

## **webインターフェース**

NTP settings (NTP設定): NTP設定を表示および更新します。NTPの設定を変更できる [Date and time (日付と時 刻)] のページに移動します。

#### 装置情報

AXIS OSのバージョンとシリアル番号を含む装置情報を表示します。

Upgrade AXIS OS (AXIS OSのアップグレード): 装置のソフトウェアをアップグレードします。アップグレード ができる [Maintenance (メンテナンス)] ページに移動します。

#### 進行中の録画

進行中の録画と指定されたストレージ容量を表示します。

録画:進行中でフィルター処理された録画とそのソースを表示します。詳細については、[26ページ録画](#page-25-0) を参照してください。

録画を保存するストレージの空き容量を表示します。

#### Connected clients (接続されたクライアント)

接続数と接続されているクライアントの数を表示します。

View details (詳細を表示): 接続されているクライアントのリストを表示および更新します。リストには、各接 続のIPアドレス、プロトコル、ポート、状態、PID/プロセスが表示されます。

## **ビデオ**

クリックすると、ライブビデオストリームが再生されます。

Ш クリックすると、ライブビデオストリームが静止します。

● <sub>クリックすると、ライブビデオストリームのスナップショットを撮影できます。ファイル</sub> はご使用のコンピューターの [ダウンロード] フォルダーに保存されます。画像ファイル名は、 [snapshot\_YYYY\_MM\_DD\_HH\_MM\_SS.jpg] です。スナップショットの実際のサイズは、スナップショットを受 け取るWebブラウザーエンジンから適用される圧縮レベルによって異なります。したがって、スナップショッ トのサイズは、装置で設定されている実際の圧縮設定とは異なる場合があります。

ᠰ f. クリックすると、I/O出力ポートが表示されます。スイッチを使ってポートの回路を開閉し、外部装 置のテストなどを行います。

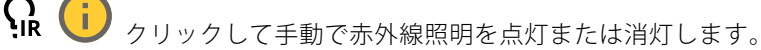

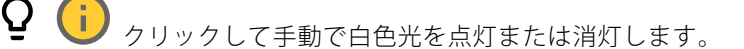

**コニ**<br>コニ <sub>クリックして画面上のコントロールにアクセスします。</sub>

## **webインターフェース**

• Predefined controls (既定のコントロール): オンにすると、使用可能な画面上のコントロール が有効になります。 ・ Custom controls (カスタムコントロール): ゛ [Add custom control (カスタムコントロールの **追加)**] をクリックして、画面上のコントロールを追加します。  $\bigoplus$ ウォッシャーを開始します。シーケンスが始まると、カメラは設定された位置に移動し、洗浄スプ レーが噴射されます。洗浄シーケンスがすべて終了すると、カメラは元の位置に戻ります。このアイコン は、ウォッシャーが接続され設定されている場合にのみ表示されます。  $\Omega$   $\bigoplus$  ワイパーを開始します。  $\boldsymbol{\Theta}$ ライブビューのプリセットポジションに移動するには、プリセットポジションをクリックして選択 します。または、[Setup (設定)] をクリックしてプリセットポジションページに移動します。 フォーカスリコールエリアを追加または削除します。フォーカスリコールエリアを追加する と、カメラは指定したパン/チルトエリアでフォーカス設定を保存します。フォーカスリコールエリアを設定 して、カメラがライブビューでそのエリアに入ると、カメラは以前に保存したフォーカスをリコールしま す。エリアの半分だけでも、カメラはフォーカスをリコールします。 ÷. クリックしてガードツアーを選択し、[**Start (スタート)**] をクリックしてガードツアーを再生しま す。または、[Setup (設定)] をクリックしてガードツアーページに移動します。 クリックして、選択した時間の間、手動でヒーターをオンにします。 クリックすると、ライブビデオストリームの連続録画が開始します。録画を停止するには、もう一度ク リックします。録画が進行中の場合、再起動後に自動的に再開されます。 クリックすると、装置に設定されているストレージが表示されます。ストレージを設定するには管 理者権限が必要です。 ● クリックすると、その他の設定にアクセスできます。 • Video format (ビデオ形式): ライブビューで使用するエンコード方式を選択します。 Autoplay (自動再生): オンにすると、この装置を新しいセッションで開くたびにミュートでビ •デオストリームを自動再生します。 ・ Client stream information (クライアントストリームの情報): オンにすると、ライブビデオストリー •ムを表示するブラウザーで使用されるビデオストリームの動的な情報が表示されます。ビットレー トの情報は、情報源が異なるため、テキストオーバーレイで表示される情報とは異なります。ク ライアントのストリーム情報に含まれるビットレートは、最後の1秒間のビットレートであり、 装置のエンコーディングドライバーから取得される数値です。オーバーレイのビットレートは、 過去5秒間の平均ビットレートであり、ブラウザーから提供されます。どちらの値も、rawビデオ ストリームのみを対象としており、UDP/TCP/HTTPを介してネットワーク上で転送される際に 発生する追加の帯域幅は含まれていません。 • Adaptive stream (適応ストリーム): オンにすると、表示クライアントの実際のディスプレイ解像度に 画像解像度が適応し、ユーザーエクスペリエンスが向上し、クライアントのハードウェアの過負荷を 防ぐことができます。適応ストリームが適用されるのは、ブラウザーを使用してwebインターフェー スにライブビデオストリームを表示しているときだけです。適応ストリームをオンにすると、最大フ レームレートは30フレーム/秒になります。適応ストリームをオンにしている間にスナップショット を撮影すると、そのスナップショットには、適応ストリームで選択した画像解像度が使用されます。

## **webインターフェース**

• Level grid (レベルグリッド): ❤ をクリックすると、レベルグリッドが表示されます。この グリッドは、画像が水平方向に配置されているかどうかを判断するのに役立ちます。非表示にす

るには、 • キクリックします。

- Pixel counter (ピクセルカウンター): ❤️をクリックすると、ピクセルカウンターが表示されま す。ボックスをドラッグしてサイズを変更し、対象範囲を含めます。[**Width (幅)**] と [**Height (高さ)**] フィールドでボックスのピクセルサイズを定義することもできます。
- Refresh (更新): ❤ をクリックすると、ライブビューの静止画像を更新できます。
- •PTZ controls (PTZコントロール) ( i オンにすると、PTZコントロールがライブビューに表示 されます。

**1:1**<br>1:1<sub>クリックすると、ライブビューがフル解像度で表示されます。フル解像度が画面サイズより大きい場合</sub> は、小さい画像を使って画像内を移動してください。

• • クリックすると、ライブビデオストリームが全画面表示されます。全画面モードを終了するには、 Esc キーを押します。

#### **設置**

Capture Capture mode (キャプチャーモード) : キャプチャーモードは、カメラが画像をキャプチャーする方法を 定義するプリセット設定です。キャプチャーモードを変更すると、ビューエリアやプライバシーマスクなど、 他の多くの設定に影響を与える場合があります。

Mounting position (取り付け位置) (i):カメラのマウント方法によって、画像の向きが変わる場合が あります。

**Power line frequency (電源周波数)**: 画像のちらつきを最小限に抑えるために、お使いの地域で使用されてい る周波数を選択してください。アメリカ地域では、通常60 Hzが使用されています。世界の他の部分では、 ほとんどの場合50 Hzで使用されています。お客様の地域の電源周波数がわからない場合は、地方自治体 に確認してください。

Rotate (回転): 画像の向きを選択できます。

#### 画像補正

Image stabilization (ブレ補正) · オンにすると、ブレが少なく、よりスムーズで安定した映像が表示さ れます。ブレ補正は、装置が露出した場所で、たとえば、風や車の通過などによる振動を受ける環境で使 用することをお勧めします。

Stabilizer margin (スタビライザーマージン) いつ : スライダーを使用して、ブレを補正する振動のレベルを決 める、スタビライザーマージンのサイズを調整します。振動の多い環境に本製品を設置する場合は、スラ イダーを [**Max (最大)**] 方向に移動します。その結果、より小さなシーンがキャプチャーされます。環境の 振動が少ない場合は、スライダーを [**最小 (Min)**] 方向に移動します。

#### **画像**

外観

**webインターフェース**

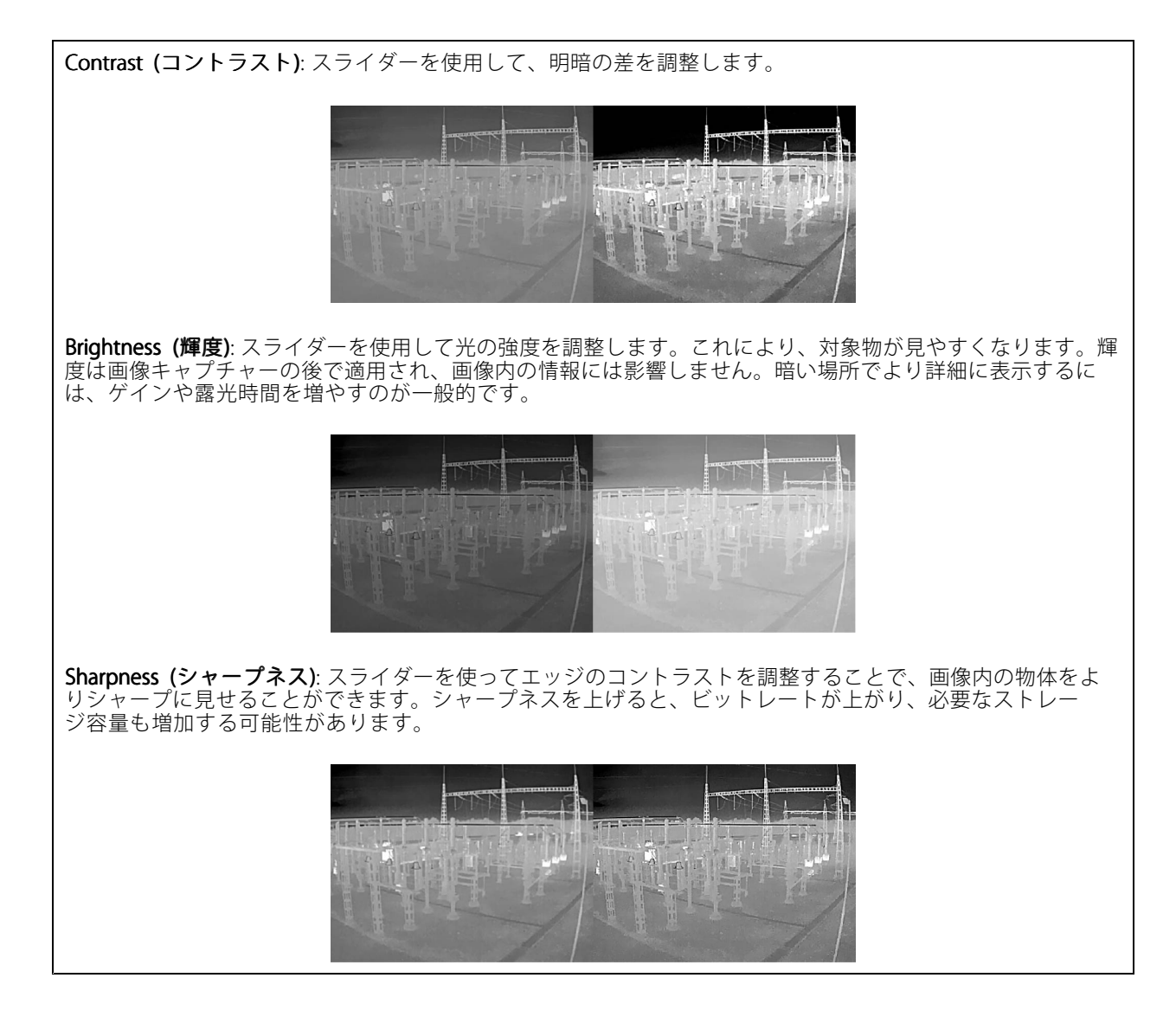

ワイドダイナミックレンジ

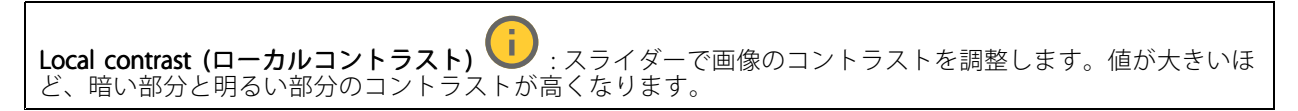

Exposure (露出)

<span id="page-20-0"></span>**webインターフェース**

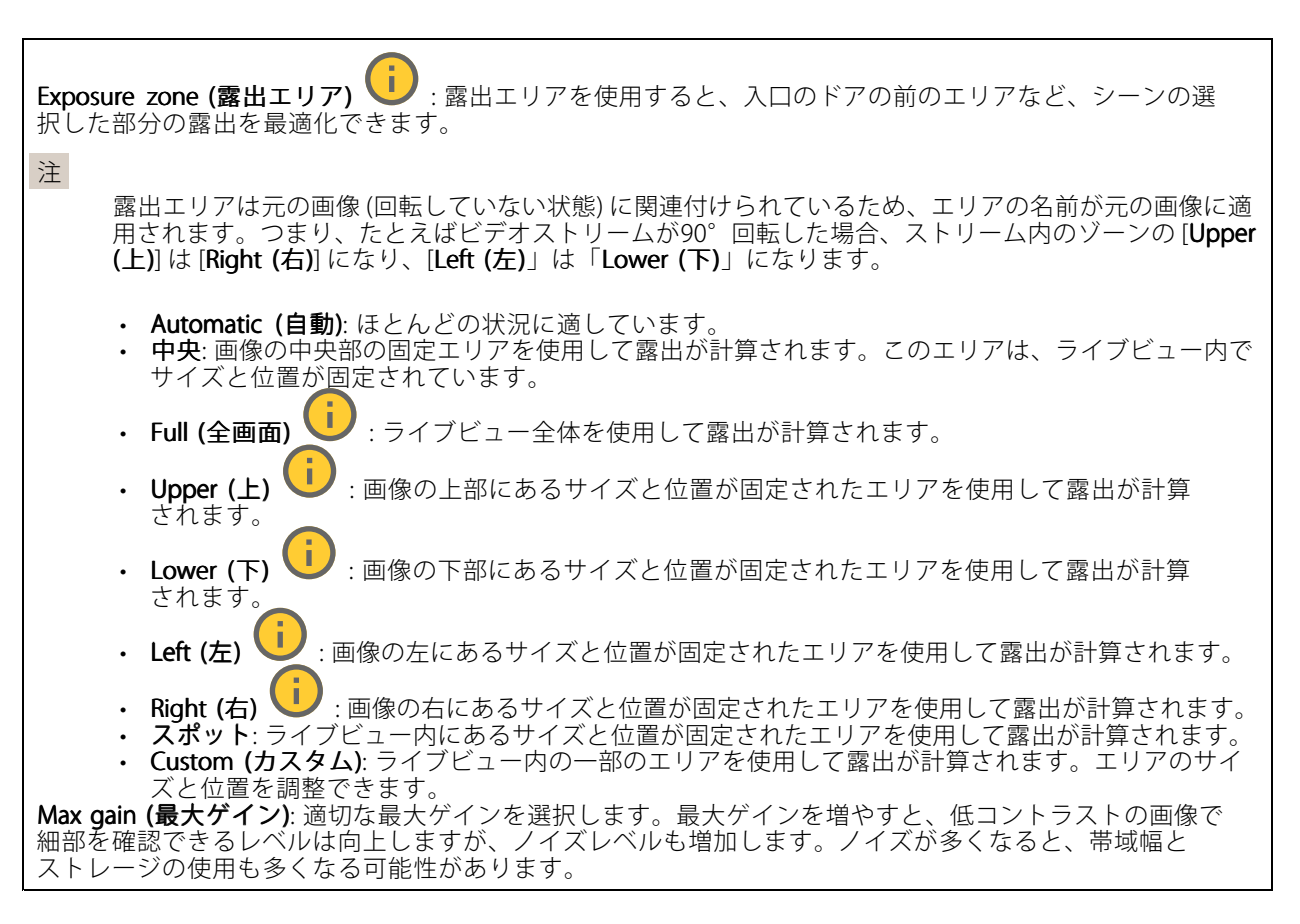

## **ストリーム**

### 一般

Resolution (解像度): 監視シーンに適した画像の解像度を選択します。解像度が高いと、必要な帯域幅とス トレージ容量が増大します。

Palette (パレット) ↓ : 温度に応じて異なる色で画像に着色するには、パレットを選択します。パレットを使 用すると、細部の可視性が向上します。

**Frame rate (フレームレート)**: ネットワーク上の帯域幅の問題を避けるため、またはストレージサイズを削減 するために、フレームレートを固定値に制限できます。フレームレートをゼロのままにすると、フレーム レートは現在の状況で可能な最大値となります。フレームレートを高くすると、より多くの帯域幅とスト レージ容量が必要になります。

P-frames (Pフレーム): Pフレームは、前のフレームからの画像の変化のみを示す予測画像です。適切なPフ レーム数を入力します。値が大きいほど、必要な帯域幅は小さくなります。ただし、ネットワークが輻輳 している場合には、ビデオ画質が著しく劣化する可能性があります。

Compression (圧縮): スライダーを使用して画像の圧縮率を調整します。圧縮率が高いほどビットレートが 低くなり、画質が低下します。圧縮率が低いと画質が向上しますが、録画時により多くの帯域幅とスト レージを必要とします。

**Signed video (署名付きビデオ) いつ** : オンにすると、署名付きビデオ機能がビデオに追加されます。署名付き ビデオは、ビデオに暗号化署名を追加することでビデオをいたずらから保護します。

**webインターフェース**

#### Zipstream (Zipstream テクノロジー)

Zipstreamテクノロジーはビデオ監視用に最適化されたビットレート低減テクノロジーで、H.264またはH.265スト リームの平均ビットレートをリアルタイムで低減します。Axis Zipstream テクノロジーは、動く物体を含むシーン など、画像内に関心領域が複数あるシーンに対して高いビットレートを適用します。シーンがより静的であれば、 Axis Zipstream テクノロジーは低いビットレートを適用し、ストレージの使用量を削減します。詳細については、 「Axis Zipstream [テクノロジーによるビットレートの低減](https://www.axis.com/learning/web-articles/reducing-the-bit-rate-with-axis-zipstream)」を参照してください。

ビットレート低減の [Strength (強度)] を選択します。

- 
- Off (オフ): ビットレート低減はありません。 Low (低): ほとんどのシーンで認識できる画質低下なし。これはデフォルトのオプションです。あ らゆるタイプのシーンでビットレートの低減に使用できます。
- Medium (中): 一部のシーンでは、動きのない部分など、関心の低い領域でノイズが少なく、ディテー
- ルレベルがやや低くなることで、目に見える効果が得られます。 High (高): 一部のシーンでは、動きのない部分など、関心の低い範囲でノイズが少なく、ディテール レベルが低くなることで、目に見える効果が得られます。クラウドに接続された装置やローカルスト レージを使用する装置にはこのレベルを推奨します。
- Higher (さらに高): 一部のシーンでは、動きのない部分など、関心の低い範囲でノイズが少なく、 ディテールレベルが低くなることで、目に見える効果が得られます。
- •・ Extreme (極限): 大部分のシーンで目に見える効果が得られます。ビットレートは、可能な限り小さな ストレージに最適化されています。

Optimize for storage (ストレージ用に最適化する): オンにし、画質を維持しながらビットレートを最小限に抑 えます。この最適化は、Webクライアントに表示されるストリームには適用されません。この機能は、VMSがB フレームをサポートしている場合のみ使用できます。[**Optimize for storage (ストレージ用に最適化**)] をオンに すると、[Dynamic GOP (ダイナミックgroup of pictures)] もオンになります。

**Dynamic FPS (ダイナミックFPS)** (フレーム/秒): オンにすると、シーン内のアクティビティのレベルに応じて帯 域幅が変化します。動きが多い場合、より多くの帯域幅が必要です。

**Lower limit (下限)**: シーンの動きに応じて、最小フレーム/秒とストリームのデフォルトフレーム/秒の間でフ レームレートを調整するための値を入力します。フレーム/秒が1以下になるような動きの少ないシーンでは、 下限を設定することをお勧めします。

Dynamic GOP (ダイナミック group of pictures): オンにすると、シーン内のアクティビティのレベルに応 じて、I-フレームの間隔が動的に調整されます。

Upper limit (上限): 最大GOP長 (2つのIフレーム間のPフレームの最大数) を入力します。Iフレームは、他のフ レームとは無関係の自己完結型の画像フレームです。

Bitrate control (ビットレート制御)

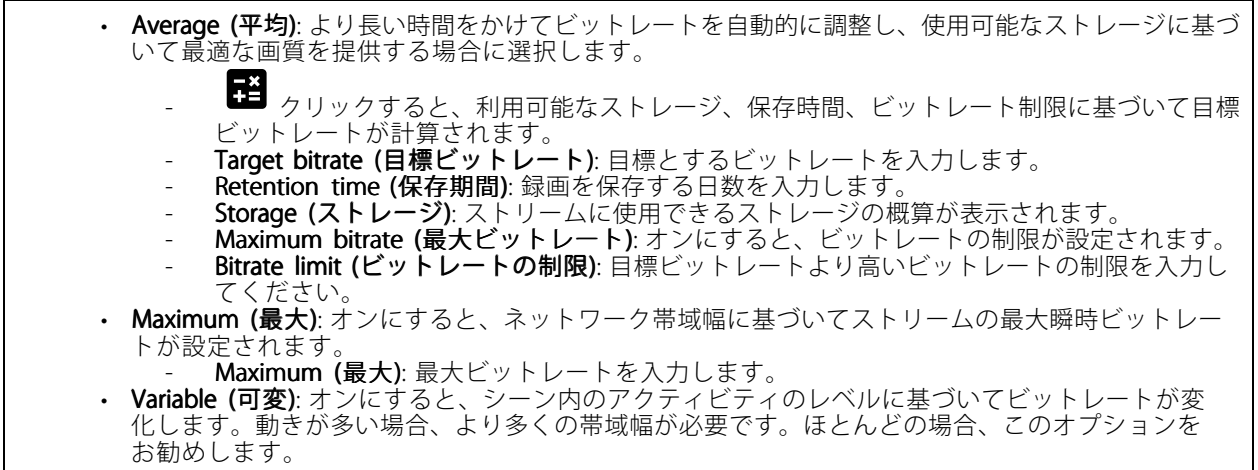

## <span id="page-22-0"></span>**webインターフェース**

#### Orientation (向き)

Mirror (ミラーリング): オンにすると画像が反転します。

Audio (音声)

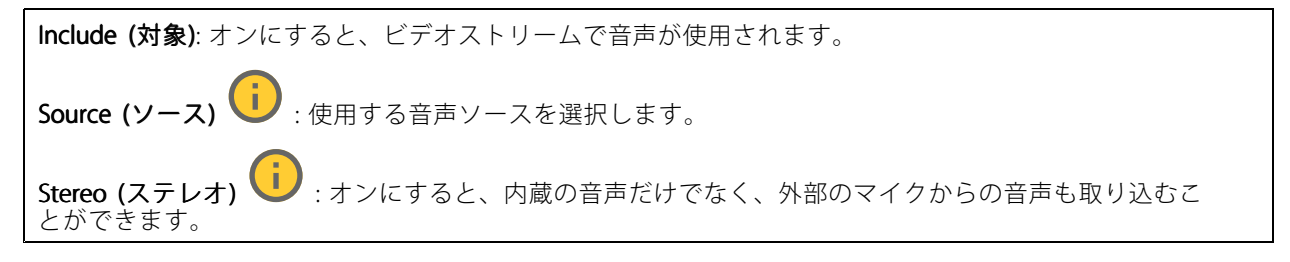

**オーバーレイ**

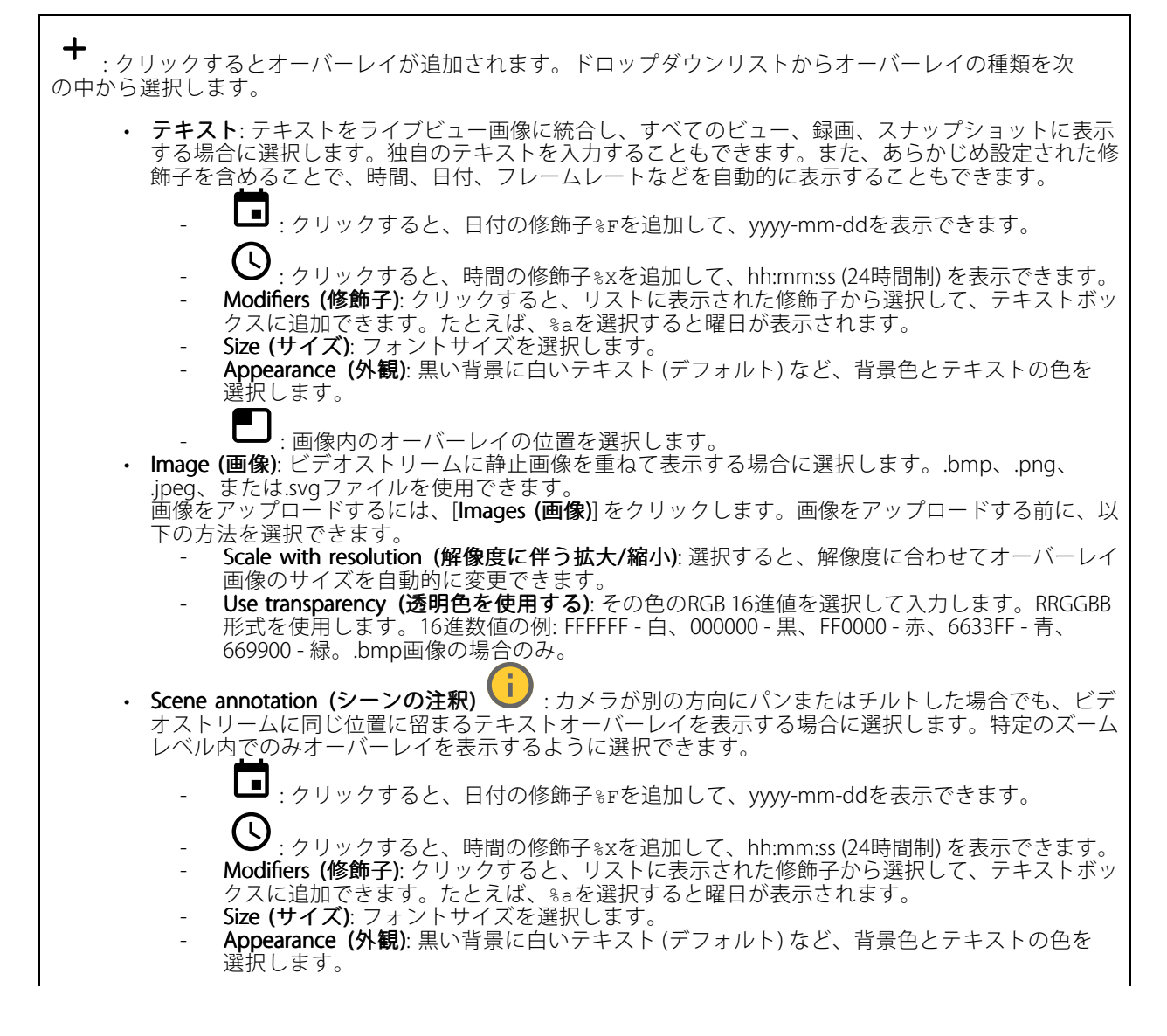

# **webインターフェース**

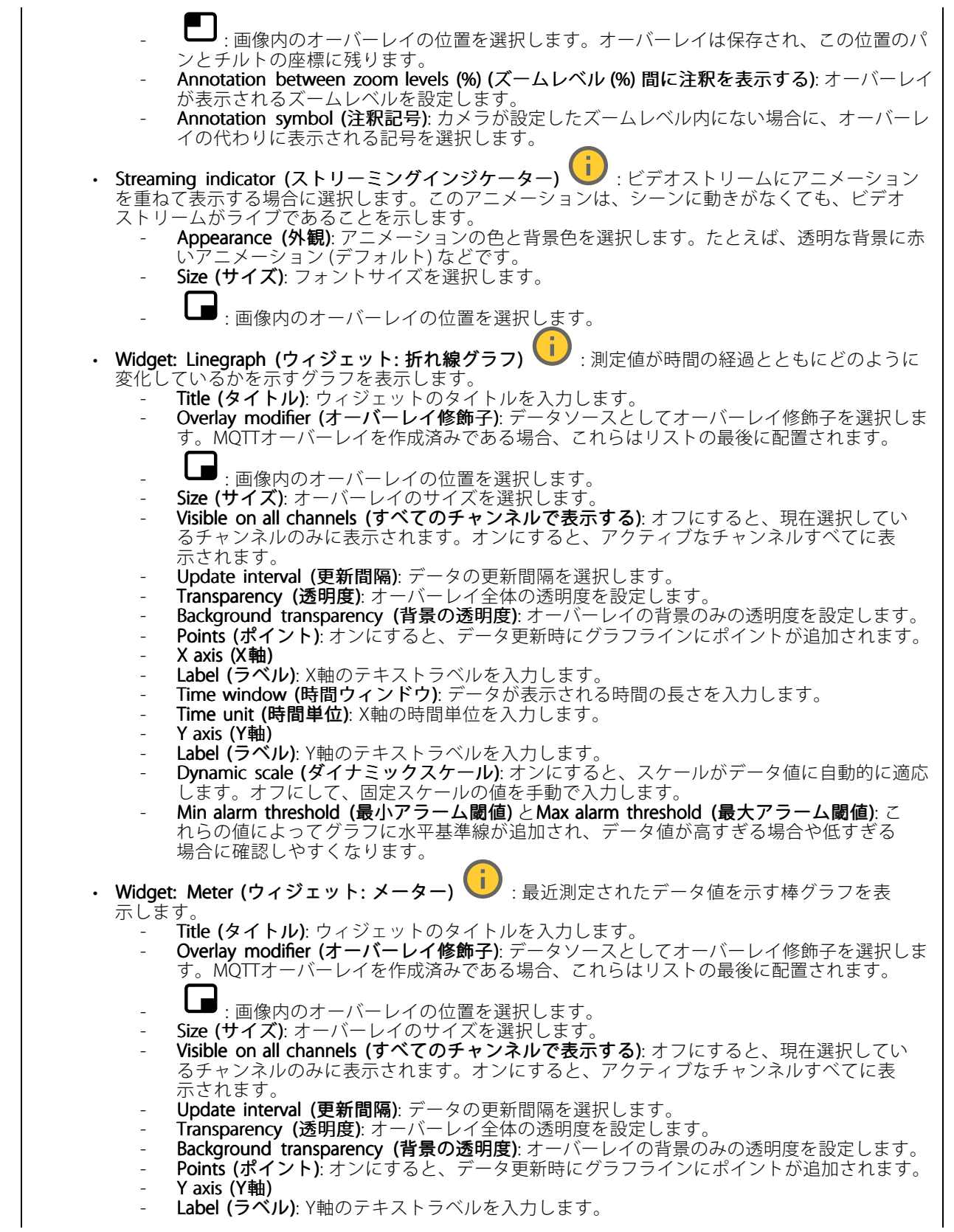

**webインターフェース**

- Dynamic scale (ダイナミックスケール): オンにすると、スケールがデータ値に自動的に適応 します。オフにして、固定スケールの値を手動で入力します。
- Min alarm threshold (最小アラーム閾値) とMax alarm threshold (最大アラーム閾値): こ れらの値によって棒グラフに水平基準線が追加され、データ値が高すぎる場合や低すぎる 場合に確認しやすくなります。

## **プライバシーマスク**

┿ : クリックすると、新しいプライバシーマスクを作成できます。

Privacy Privacy masks (プライバシーマスク): クリックすると、すべてのプライバシーマスクの色を変更したり、す べてのプライバシーマスクを永久に削除したりすることができます。

■ Mask x (マスクx): クリックすると、マスクの名前変更、無効化、永久削除を行うことができます。

## **音声**

### **装置の設定**

Input (入力): 音声入力のオン/オフを切り替えます。入力のタイプを表示します。

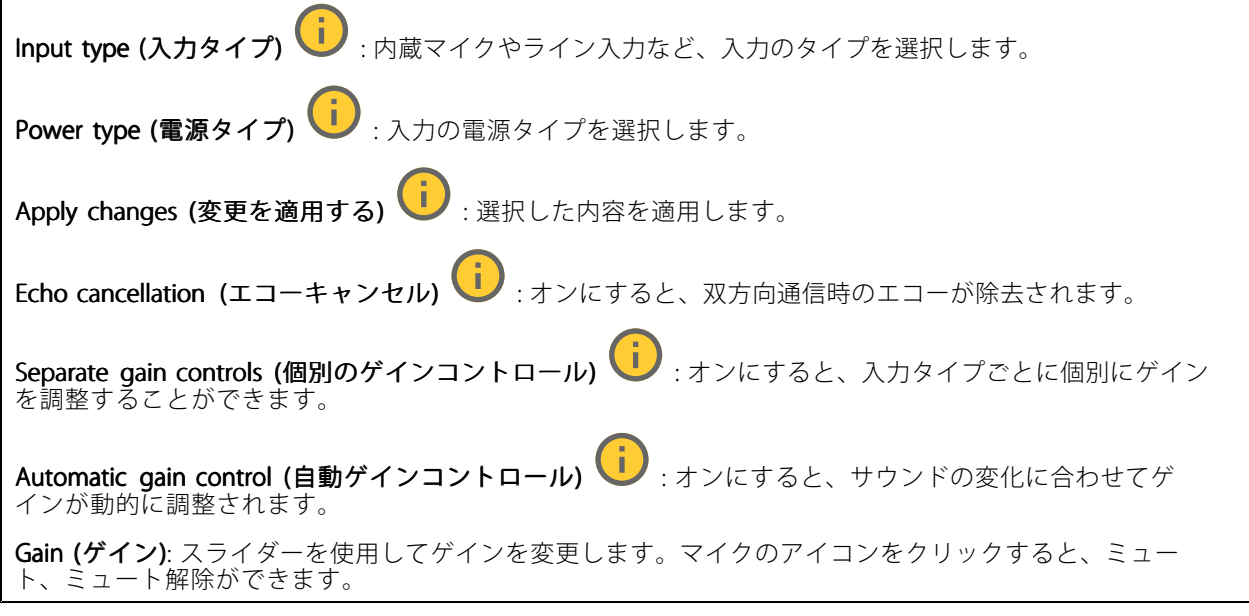

出力: 出力のタイプを表示します。

Gain (ゲイン): スライダーを使用してゲインを変更します。スピーカーのアイコンをクリックすると、ミュー ト、ミュート解除ができます。

<span id="page-25-0"></span>**webインターフェース**

### **ストリーム**

**Encoding (エンコード方式)**: 入力ソースストリーミングに使用するエンコード方式を選択します。エンコード 方式は、音声入力がオンになっている場合にのみ選択できます。音声入力がオフになっている場合は、[**Enable** audio input (音声入力を有効にする)] をクリックしてオンにします。

### **録画**

クリックして録画にフィルターを適用します。 From (開始): 特定の時点以降に行われた録画を表示します。 To (終了): 特定の時点までに行われた録画を表示します。 Source (ソース) : ソースに基づいて録画を表示します。ソースはセンサーを指します。 Event (イベント): イベントに基づいて録画を表示します。

Storage (ストレージ): ストレージタイプに基づいて録画を表示します。

Ongoing recordings (進行中の録画): 装置で進行中のすべての録画を表示します。

装置で録画を開始します。

保存先のストレージ装置を選択します。

装置で録画を停止します。

トリガーされた録画は、手動で停止したとき、または装置がシャットダウンされたときに終了します。

連続録画は、手動で停止するまで続行されます。装置がシャットダウンされた場合でも、録画は装置が 再起動されるときまで続行されます。

録画を再生します。

録画の再生を停止します。

録画に関する情報とオプションを表示または非表示にします。

Set export range (エクスポート範囲の設定): 録画の一部のみをエクスポートする場合は、時間範囲を入力 します。装置の位置とは異なるタイムゾーンで作業する場合は、時間範囲が装置のタイムゾーンに基づ くことに注意してください。

Encrypt (暗号化): エクスポートする録画のパスワードを設定する場合に選択します。エクスポートしたファイ ルをパスワードなしで開くことができなくなります。

クリックすると、録画が削除されます。

Export (エクスポート): 録画の全体または一部をエクスポートします。

## **webインターフェース**

**アプリ**

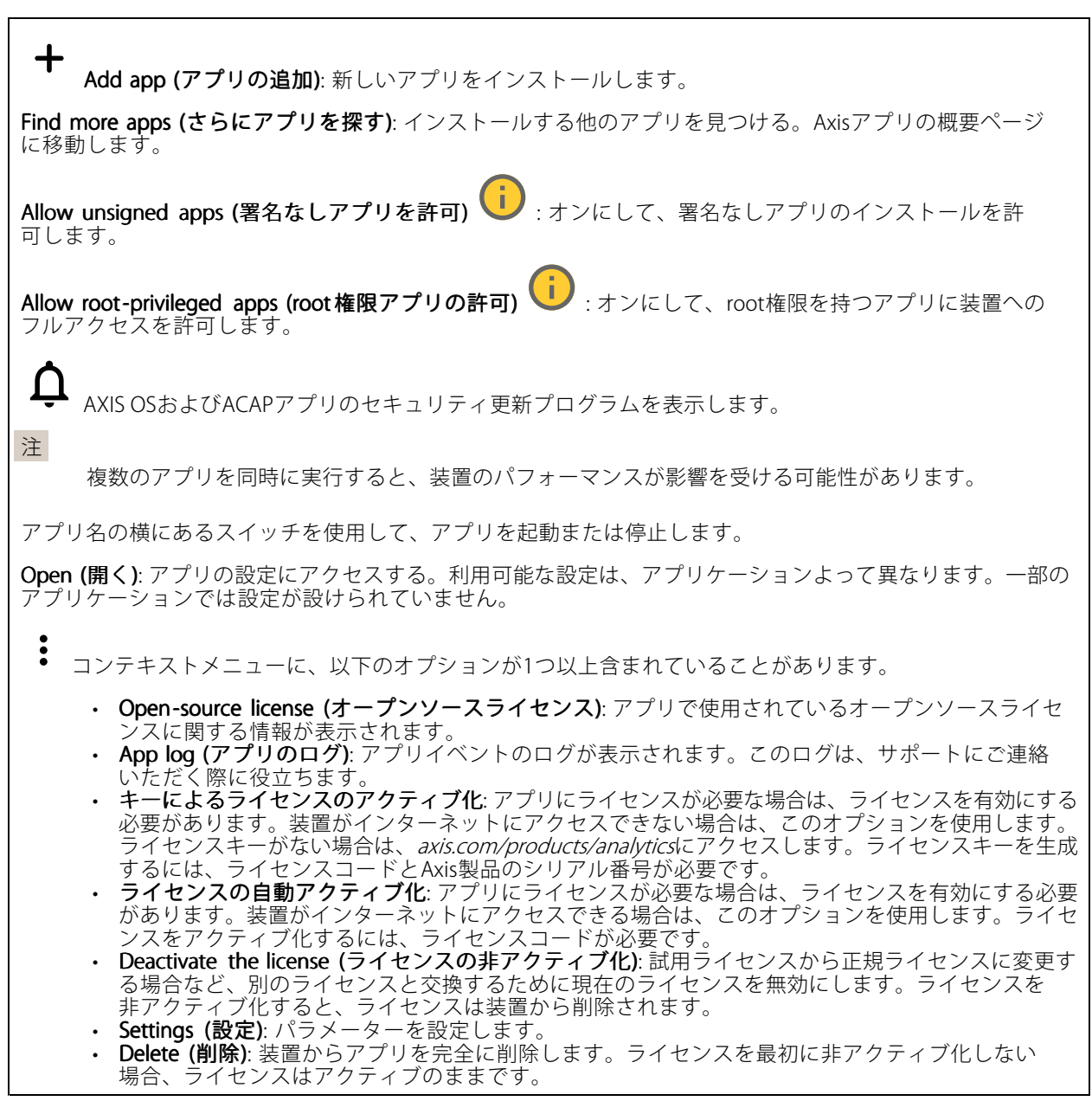

## **システム**

## **時間と場所**

## 日付と時刻

時刻の形式は、Webブラウザーの言語設定によって異なります。

注

装置の日付と時刻をNTPサーバーと同期することをお勧めします。

**webインターフェース**

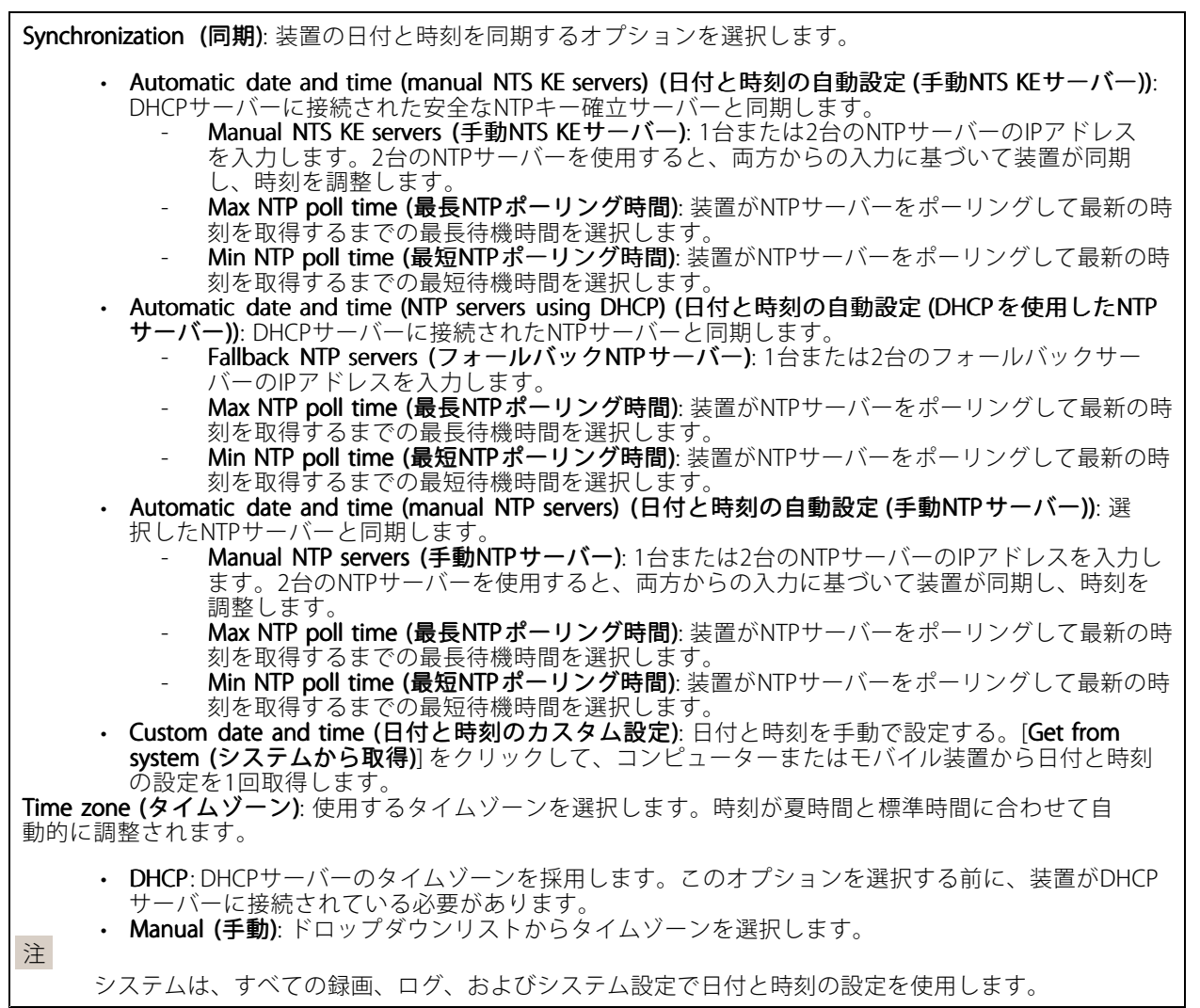

### デバイスの位置

デバイスの位置を入力します。ビデオ管理システムはこの情報を使用して、マップ上に装置を配置できます。

- 
- 
- ・ **Latitude (緯度)**: 赤道の北側がプラスの値です。<br>・ **Longitude (経度)**: 本初子午線の東側がプラスの値です。<br>・ **向き**: 装置が向いているコンパス方位を入力します。真北が0です。<br>・ **Save (保存)**: クリックして、装置の位置を保存します。
- 
- 

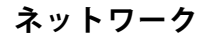

IPv4

## **webインターフェース**

Assign IPv4 automatically (IPv4自動割り当て): ネットワークルーターに自動的に装置にIPアドレスを割り当てさ せる場合に選択します。ほとんどのネットワークでは、自動IP (DHCP) をお勧めします。

IP address (IPアドレス): 装置の固有のIPアドレスを入力します。孤立したネットワークの内部であれば、アドレ スの重複がないことを条件に、固定IPアドレスを自由に割り当てることができます。アドレスの重複を避けるた め、固定IPアドレスを割り当てる前に、ネットワーク管理者に連絡することを推奨します。

Subnet mask (サブネットマスク): サブネットマスクを入力して、ローカルエリアネットワーク内部のアドレス を定義します。ローカルエリアネットワークの外部のアドレスは、ルーターを経由します。

Router (ルーター): さまざまなネットワークやネットワークセグメントに接続された装置を接続するために使用 するデフォルトルーター (ゲートウェイ) のIPアドレスを入力します。

Fallback to static IP address if DHCP isn't available (DHCP が利用できない場合は固定IPアドレスにフォール バックする): DHCPが利用できず、IPアドレスを自動的に割り当てることができない場合に、フォールバックと して使用する固定IPアドレスを追加するときに選択します。

注

DHCPが使用できず、装置が静的アドレスのフォールバックを使用する場合、静的アドレスは限定さ れた範囲で設定されます。

#### IPv6

Assign IPv6 automatically (IPv6 自動割り当て): IPv6をオンにし、ネットワークルーターに自動的に装置に IPアドレスを割り当てさせる場合に選択します。

#### Hostname (ホスト名)

Assign hostname automatically (ホスト名自動割り当て): ネットワークルーターに自動的に装置にホスト名 を割り当てさせる場合に選択します。

**Hostname (ホスト名)**: 装置にアクセスする別の方法として使用するホスト名を手動で入力します。サーバーレ ポートとシステムログはホスト名を使用します。使用できる文字は、A~Z、a~z、0~9、-、\_です。

#### DNS servers (DNSサーバー)

Assign DNS automatically (DNS自動割り当て): DHCPサーバーに自動的に装置に検索ドメインとDNSサーバーア ドレスを割り当てさせる場合に選択します。ほとんどのネットワークでは、自動DNS (DHCP) をお勧めします。

Search domains (検索ドメイン): 完全修飾でないホスト名を使用する場合は、[Add search domain (検索ドメイ ンの追加)] をクリックし、装置が使用するホスト名を検索するドメインを入力します。

DNS servers (DNSサーバー): [Add DNS server (DNSサーバーを追加)] をクリックして、DNSサーバーのIPアドレ スを入力します。このサーバーは、ホスト名からローカルネットワーク上のIPアドレスへの変換を行います。

#### HTTPおよびHTTPS

HTTPSは、ユーザーからのページ要求とWebサーバーから返されたページの暗号化を提供するプロトコルで す。暗号化された情報の交換は、サーバーの真正性 (サーバーが本物であること) を保証するHTTPS証明書 の使用により制御されます。

装置でHTTPSを使用するには、HTTPS証明書をインストールする必要があります。[System > Security (システム > セキュリティ)] に移動し、証明書の作成とインストールを行います。

## **webインターフェース**

次によってアクセスを許可: ユーザーが [HTTP]、[HTTPS]、または [HTTP and HTTPS (HTTPおよびHTTPS)] プロ トコルを介して装置に接続することを許可するかどうかを選択します。

注

暗号化されたWebページをHTTPS経由で表示する場合、特に初めてページを要求するときに、パフォー マンスが低下することがあります。

**HTTP port (HTTPポート)**: 使用するHTTPポートを入力します。装置はポート80または1024~65535の範囲の ポートを許可します。管理者としてログインしている場合は、1〜1023の範囲の任意のポートを入力すること もできます。この範囲のポートを使用すると、警告が表示されます。

**HTTPS port (HTTPSポート)**: 使用するHTTPSポートを入力します。装置はポート443または1024~65535の範囲の ポートを許可します。管理者としてログインしている場合は、1〜1023の範囲の任意のポートを入力すること もできます。この範囲のポートを使用すると、警告が表示されます。

Certificate (証明書): 装置のHTTPSを有効にする証明書を選択します。

#### ネットワーク検出プロトコル

**Bonjour**®: オンにすると、ネットワーク上で自動検出が可能になります。

Bonjour name (Bonjour 名): ネットワークで表示されるフレンドリ名を入力します。デフォルト名は装置名 とMACアドレスです。

**UPnP**®: オンにすると、ネットワーク上で自動検出が可能になります。

UPnP name (UPnP 名): ネットワークで表示されるフレンドリ名を入力します。デフォルト名は装置名とMAC アドレスです。

WS-Discovery: オンにすると、ネットワーク上で自動検出が可能になります。

LLDP and CDP (LLDP およびCDP): オンにすると、ネットワーク上で自動検出が可能になります。LLDPとCDPを オフにすると、PoE電力ネゴシエーションに影響する可能性があります。PoE電力ネゴシエーションに関する問 題を解決するには、PoEスイッチをハードウェアPoE電力ネゴシエーションのみに設定してください。

#### One-Click Cloud Connection (ワンクリッククラウド接続)

One-Click cloud connection (O3C) とO3Cサービスを共に使用すると、インターネットを介して、 ライブビデオや録画ビデオにどこからでも簡単かつ安全にアクセスできます。詳細については、 [axis.com/end-to-end-solutions/hosted-services](https://www.axis.com/end-to-end-solutions/hosted-services)を参照してください。

#### Allow O3C (O3Cを許可):

- One-click (ワンクリック): デフォルトの設定です。インターネットを介してO3Cサービスに接続 するには、装置のコントロールボタンを押し続けます。コントロールボタンを押してから24時間 以内に装置をO3Cサービスに登録する必要があります。登録しない場合、装置はO3Cサービスか ら切断されます。装置を登録すると、[**Always (常時)**] が有効になり、装置はO3Cサービスに接 続されたままになります。
- •・ Always (常時): 装置は、インターネットを介してO3Cサービスへの接続を継続的に試行します。装置 を登録すると、装置はO3Cサービスに接続したままになります。装置のコントロールボタンに手が届 - かない場合は、このオプションを使用します。<br>• **No (なし)**: O3Cサービスを無効にします。

Proxy settings (プロキシ設定): 必要な場合は、プロキシサーバーに接続するためのプロキシ設定を入力します。

Host (ホスト): プロキシサーバーのアドレスを入力します。

Port (ポート): アクセスに使用するポート番号を入力します。

## **webインターフェース**

**Login (ログイン) とPassword (パスワード)**: 必要な場合は、プロキシサーバーのユーザー名とパスワード を入力します。

#### Authentication method (認証方式):

- ・ Basic (ベーシック): この方法は、HTTP用の最も互換性のある認証方式です。ユーザー名とパスワード
- を暗号化せずにサーバーに送信するため、**Digest (ダイジェスト)** 方式よりも安全性が低くなります。<br>• **Digest (ダイジェスト)**: この認証方式は、常に暗号化されたパスワードをネットワークに送信するた
- め、高いセキュリティレベルが得られます。<br>**・ Auto (オート)**: このオプションを使用すると、装置はサポートされている方法に応じて認証方法を選 択できます。Digest (ダイジェスト) 方式がBasic (ベーシック) 方式より優先されます。 **Owner authentication key (OAK) (所有者認証キー、OAK): [Get key (キーを取得)]** をクリックして、所有者認

証キーを取得します。これは、装置がファイアウォールやプロキシを介さずにインターネットに接続され ている場合にのみ可能です。

#### SNMP

SNMP (Simple Network Management Protocol) を使用すると、離れた場所からネットワーク装置を管理できます。

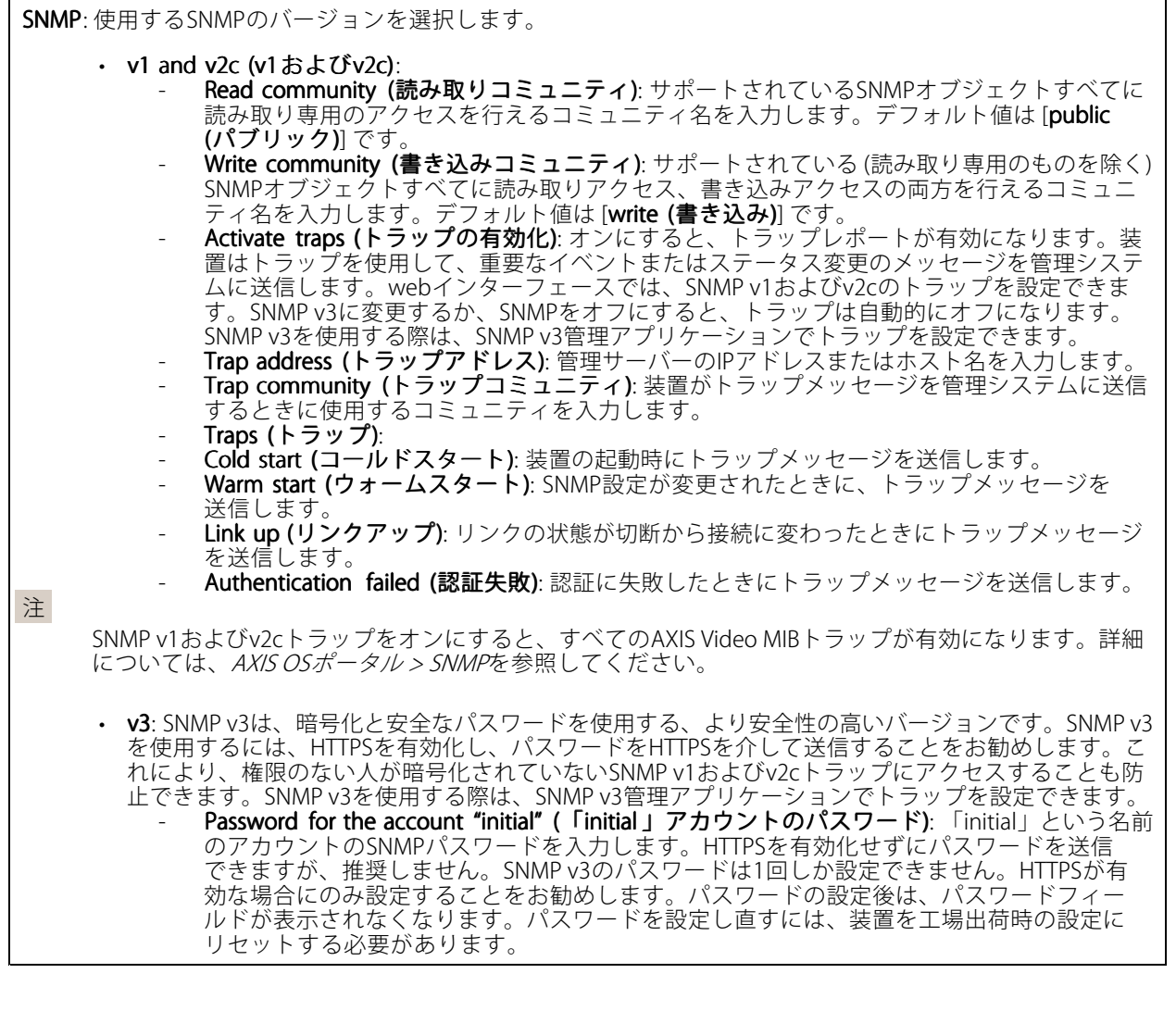

**webインターフェース**

### **セキュリティ**

#### 証明書

証明書は、ネットワーク上の装置の認証に使用されます。この装置は、次の2種類の証明書をサポートし ています。 ・ Client/server Certificates (クライアント/サーバー証明書) クライアント/サーバー証明書は装置のIDを認証します。自己署名証明書と認証局 (CA) 発行の証明 書のどちらでも使用できます。自己署名証明書による保護は限られていますが、認証局発行の証 明書を取得するまで利用できます。 • CA証明書 CA証明書はピア証明書の認証に使用されます。たとえば、装置をIEEE 802.1Xで保護されたネットワー クに接続するときに、認証サーバーのIDを検証するために使用されます。装置には、いくつかの CA証明書がプリインストールされています。 以下の形式がサポートされています: • 証明書形式: .PEM、.CER、.PFX • 秘密鍵形式: PKCS#1、PKCS#12 重要 装置を工場出荷時の設定にリセットすると、すべての証明書が削除されます。プリインストールさ れたCA証明書は、再インストールされます。 ┿ Add certificate (証明書の追加): クリックして証明書を追加します。 ・ More (詳細) : 入力または選択するフィールドをさらに表示します。<br>・ Secure keystore (セキュアキーストア): [Secure element (セキュアエレメント)] または [Trustec **Platform Module 2.0**] を使用して秘密鍵を安全に保存する場合に選択します。どのセキュアキー ストアを選択するかの詳細については、[help.axis.com/en-us/axis-os#cryptographic-support](https://help.axis.com/en-us/axis-os#cryptographic-support)にアク セスしてください。 Key type (キーのタイプ): ドロップダウンリストから、証明書の保護に使用する暗号化アルゴリズム •こしてデフォルトかその他のいずれかを選択します。 š コンテキストメニューは以下を含みます。 • Certificate information (証明書情報): インストールされている証明書のプロパティを表示します。 ・ Delete certificate (証明書の削除): 証明書の削除。 ・ Create certificate signing request (証明書の署名要求を作成する): デジタルID証明書を申請するため に登録機関に送信ずる証明書署名要求を作成します。  $t + 1$ アキーストア $\Omega$ : • セキュアエレメント (CC EAL6+) : セキュアキーストアにセキュアエレメントを使用する場合に選 択します。 Trusted Platform Module 2.0 (CC EAL4+, FIPS 140-2 Level 2): セキュアキーストアにTPM 2.0を使 •用する場合に選択します。

Network access control and encryption (ネットワークのアクセスコントロールと暗号化)

## **webインターフェース**

#### IEEE 802.1x

IEEE 802.1xはポートを使用したネットワークへの接続を制御するIEEEの標準規格で、有線およびワイヤレスのネッ トワーク装置を安全に認証します。IEEE 802.1xは、EAP (Extensible Authentication Protocol) に基づいています。

IEEE 802.1xで保護されているネットワークにアクセスするネットワーク装置は、自己の証明を行う必要があり ます。認証は認証サーバーによって行われます。認証サーバーは通常、FreeRADIUSやMicrosoft Internet Authentication ServerなどのRADIUSサーバーです。

#### IFFE 802.1AF MACsec

IEEE 802.1AE MACsecは、メディアアクセスコントロール (MAC) セキュリティのためのIEEE標準であり、メディ アアクセス独立プロトコルのためのコネクションレスデータ機密性と整合性を定義しています。

#### 証明書

CA証明書なしで設定されている場合、サーバー証明書の検証は無効になり、装置は接続先のネットワー クに関係なく自己の認証を試みます。

証明書を使用する場合、Axisの実装では、装置と認証サーバーは、EAP-TLS (Extensible Authentication Protocol - Transport Layer Security) を使用してデジタル証明書で自己を認証します。

装置が証明書で保護されたネットワークにアクセスできるようにするには、署名されたクライアント証 明書を装置にインストールする必要があります。

Authentication method (認証方式): 認証に使用するEAPタイプを選択します。

Client certificate (クライアント証明書): IEEE 802.1xを使用するクライアント証明書を選択します。認証サーバー は、この証明書を使用してクライアントの身元を確認します。

CA certificates (CA証明書): 認証サーバーの身元を確認するためのCA証明書を選択します。証明書が選択されて いない場合、装置は、接続されているネットワークに関係なく自己を認証しようとします。

EAP identity (EAP識別情報): クライアント証明書に関連付けられているユーザーIDを入力します。

EAPOL version (EAPOLのバージョン): ネットワークスイッチで使用されるEAPOLのバージョンを選択します。

Use IEEE 802.1x (IEEE 802.1x を使用): IEEE 802.1xプロトコルを使用する場合に選択します。

これらの設定は、認証方法としてIEEE 802.1x PEAP-MSCHAPv2 を使用する場合にのみ使用できます。

- Password (パスワード): ユーザーIDのパスワードを入力します。
- •・ Peap version (Peapのバージョン): ネットワークスイッチで使用するPeapのバージョンを選択します。 • Label (ラベル): クライアントEAP暗号化を使用する場合は1を選択し、クライアントPEAP暗号化を 使用する場合は2を選択します。Peapバージョン1を使用する際にネットワークスイッチが使用 するラベルを選択します。

これらの設定を使用できるのは、認証方法としてIEEE 802.1ae MACsec (静的CAK/事前共有キー)を使用する 場合のみです。

•Key agreement connectivity association key name (キー合意接続アソシエーションキー名): 接続 アソシエーション名 (CKN) を入力します。2~64文字 (2で割り切れる文字数) の16進文字である必 要があります。CKNは、接続アソシエーションで手動で設定する必要があり、最初にMACsecを有 効にするには、リンクの両端で一致している必要があります。

•・ Key agreement connectivity association key (キー合意接続アソシエーションキー): 接続アソシ エーションキー (CAK) を入力します。32文字または64文字の16進数である必要があります。CAK は、接続アソシエーションで手動で設定する必要があり、最初にMACsecを有効にするには、リ ンクの両端で一致している必要があります。

Prevent brute-force attacks (ブルートフォース攻撃を防ぐ)

**webインターフェース**

**Blocking (ブロック)**: オンにすると、ブルートフォース攻撃がブロックされます。ブルートフォース攻撃では、 試行錯誤を繰り返す総当たり攻撃でログイン情報や暗号化キーを推測します。

Blocking period (ブロック期間): ブルートフォース攻撃をブロックする秒を入力します。

**Blocking conditions (ブロックの条件)**: ブロックが開始されるまでに1秒間に許容される認証失敗の回数を入力 します。ページレベルと装置レベルの両方で許容される失敗の数を設定できます。

ファイアウォール

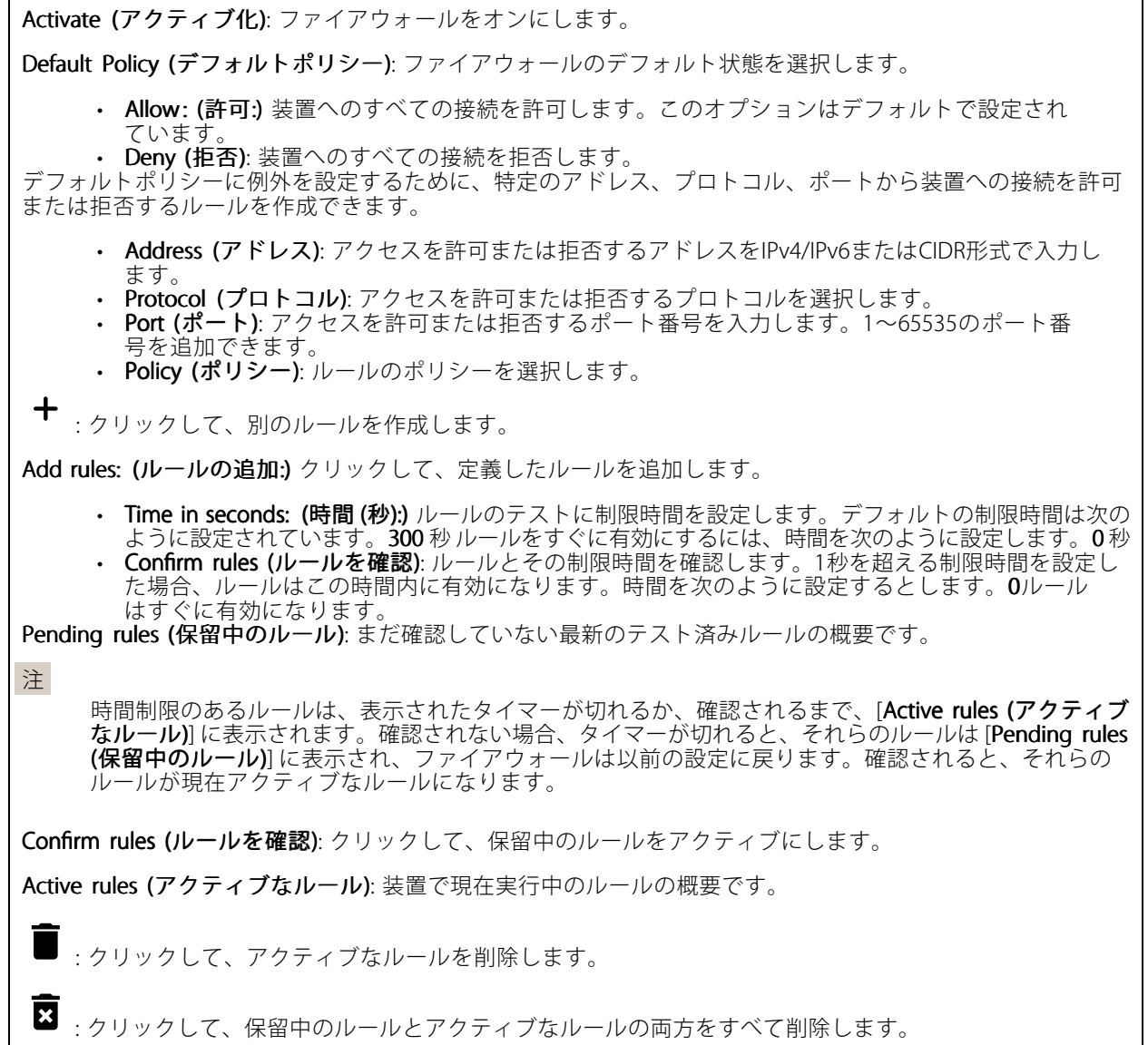

カスタム署名付きAXIS OS証明書

## **webインターフェース**

Axisのテストソフトウェアまたはその他のカスタムソフトウェアを装置にインストールするには、カスタム署名 付きAXIS OS証明書が必要です。証明書は、ソフトウェアが装置の所有者とAxisの両方によって承認されたこと を証明します。ソフトウェアは、一意のシリアル番号とチップIDで識別される特定の装置でのみ実行できま す。署名用のキーはAxisが保有しており、カスタム署名付きAXIS OS証明書はAxisしか作成できません。

**Install (インストール)**: クリックして、証明書をインストールします。ソフトウェアをインストールする前 に、証明書をインストールする必要があります。

コンテキストメニューは以下を含みます。

• Delete certificate certificate(証明書の削除): 証明書の削除。

### **アカウント**

アカウント

Add account (アカウントの追加): クリックして、新しいアカウントを追加します。最大100個のアカウ ントを追加できます。

Account (アカウント): 固有のアカウント名を入力します。

**New password (新しいパスワード)**: アカウントのパスワードを入力します。パスワードの長さは1~64文字で ある必要があります。印刷可能なASCII文字 (コード32~126) のみを使用できます。これには、英数字、句読 点、および一部の記号が含まれます。

Repeat password (パスワードの再入力):同じパスワードを再び入力します。

Privileges (権限):

•

- Administrator (管理者): すべての設定へのフルアクセスが許可されています。管理者は他のアカウン トを追加、更新、削除することもできます。
- •・ Operator (オペレーター): 次の操作を除く、すべての設定へのアクセス権があります。 すべての [System (システム)] 設定。
	- アプリを追加しています。
- ビューア: 次のアクセス権を持っています: ビデオストリームを視聴し、スナップショットを撮ります。 録画を再生およびエクスポートします。
	- - PTZユーザーアクセスをパン、チルト、ズームに使用します。

コンテキストメニューは以下を含みます。

Update account (アカウントの更新): アカウントのプロパティを編集します。

Delete account (アカウントの削除): アカウントを削除します。rootアカウントは削除できません。

#### Anonymous access (匿名アクセス)

Allow anonymous viewing (匿名の閲覧を許可する): アカウントでログインせずに誰でも閲覧者として装置にア クセスできるようにする場合は、オンにします。

Allow anonymous PTZ operating (匿名のPTZ操作を許可する) | オンにすると、匿名ユーザーに画像の パン、チルト、ズームを許可します。

SSHアカウント

**webインターフェース**

┿ Add SSH account (SSHアカウントの追加): クリックして、新しいSSHアカウントを追加します。 Restrict root access (rootアクセスを制限する): オンにすると、rootアクセスを必要とする機能が 制限されます。 • Enable SSH (SSHの有効化): SSHサービスを使用する場合は、オンにします。 Account (アカウント): 固有のアカウント名を入力します。 New password (新しいパスワード): アカウントのパスワードを入力します。パスワードの長さは1~64文字で ある必要があります。印刷可能なASCII文字 (コード32~126) のみを使用できます。これには、英数字、句読 点、および一部の記号が含まれます。

Repeat password (パスワードの再入力): 同じパスワードを再び入力します。

コメント: コメントを入力します (オプション)。

コンテキストメニューは以下を含みます。

Update SSH account (SSHアカウントの更新): アカウントのプロパティを編集します。

Delete SSH account (SSHアカウントの削除): アカウントを削除します。rootアカウントは削除できません。

Virtual host (仮想ホスト)

┿ [Add virtual host (仮想ホストを追加)]: クリックして、新しい仮想ホストを追加します。

Enabled (有効): この仮想ホストを使用するには、選択します。

Server name (サーバー名): サーバーの名前を入力します。数字0~9、文字A~Z、ハイフン(-)のみを使 用します。

Port (ポート): サーバーが接続されているポートを入力します。

Type (タイプ): 使用する認証のタイプを選択します。[Basic (ベーシック)]、[Digest (ダイジェスト)]、 [Open ID] から選択します。

 $\ddot{\bullet}$ コンテキストメニューは以下を含みます。

• Update (更新): 仮想ホストを更新します。

• Delete (削除): 仮想ホストを削除します。 **Disabled (無効)**: サーバーが無効になっています。

### OpenID Configuration (OpenID 設定)

重要

OpenIDを使用してサインインできない場合は、OpenIDを設定したときに使用したダイジェストまたはベー シック認証情報を使用してサインインします。

## **webインターフェース**

Client ID (クライアントID): OpenIDユーザー名を入力します。

Outgoing Proxy (発信プロキシ): OpenID接続でプロキシサーバーを使用する場合は、プロキシアドレス を入力します。

Admin claim (管理者請求): 管理者権限の値を入力します。

Provider URL (プロバイダーURL): APIエンドポイント認証用のWebリンクを入力します。形式はhttps://[URLを挿 入]/.well-known/openid-configurationとしてください。

Operator claim (オペレーター請求): オペレーター権限の値を入力します。

Require claim (必須請求): トークンに含めるデータを入力します。

Viewer claim (閲覧者請求): 閲覧者権限の値を入力します。

**Remote user (リモートユーザー**): リモートユーザーを識別する値を入力します。これは、装置のwebインター フェースに現在のユーザーを表示するのに役立ちます。

Scopes (スコープ): トークンの一部となるオプションのスコープです。

Client secret (クライアントシークレット): OpenIDのパスワードを入力します。

Save (保存): クリックして、OpenIDの値を保存します。

Enable OpenID (OpenID の有効化): 現在の接続を閉じ、プロバイダーURLからの装置認証を許可する場合は、 オンにします。

## **イベント**

#### ルール

ルールは、製品がアクションを実行するためのトリガーとなる条件を定義します。このリストには、本製品で現 在設定されているすべてのルールが表示されます。

#### 注

最大256のアクションルールを作成できます。

┿ Add a rule (ルールの追加): ルールを作成します。

Name (名前): ルールの名前を入力します。

Wait between actions (アクション間の待ち時間): ルールを有効化する最短の時間間隔 (hh:mm:ss) を入力しま す。たとえば、デイナイトモードの条件によってルールが有効になる場合、このパラメーターを設定すること で、日の出や日没時のわずかな光の変化によりルールが反復的に有効になるのを避けられます。

**Condition (条件)**: リストから条件を選択します。装置がアクションを実行するためには、条件を満たす必要が あります。複数の条件が定義されている場合、すべての条件が満たされたときにアクションがトリガーされま す。特定の条件については、「[イベントのルールの使用開始](https://help.axis.com/get-started-with-rules-for-events#conditions)」を参照してください。

Use this condition as a trigger (この条件をトリガーとして使用する): この最初の条件を開始トリガーとしての み機能させる場合に選択します。つまり、いったんルールが有効になると、最初の条件の状態に関わらず、他 のすべての条件が満たされている限り有効のままになります。このオプションを選択しない場合、ルールは単 純にすべての条件が満たされたときに有効化されます。

Invert this condition (この条件を逆にする): 選択した条件とは逆の条件にする場合に選択します。

Add a condition (条件の編集): 新たに条件を追加する場合にクリックします。

## **webインターフェース**

Action (アクション): リストからアクションを選択し、必要な情報を入力します。特定のアクションについて は、「[イベントのルールの使用開始](https://help.axis.com/get-started-with-rules-for-events#actions)」を参照してください。

#### Recipients (送信先)

イベントについて受信者に通知したり、ファイルを送信したりするように装置を設定できます。このリストに は、製品で現在設定されているすべての送信先とそれらの設定に関する情報が示されます。

注

最大20名の送信先を作成できます。

╅ Add a recipient (送信先の追加): クリックすると、送信先を追加できます。 Name (名前): 送信先の名前を入力します。 Type (タイプ): リストから選択します: Ť. • FTP - Host (ホスト): サーバーのIPアドレスまたはホスト名を入力します。ホスト名を入力した場合 は、必ず、[System (システム) <sup>&</sup>gt; Network (ネットワーク) <sup>&</sup>gt; IPv4 and IPv6 (IPv4 と IPv6)] 。<br>で DNS サーバーを指定します - Port (ポート): FTPサーバーに使用するポート番号を入力します。デフォルトは21です。 - Fo**lder (フォルダー)**: ファイルを保存するディレクトリのパスを入力します。FTPサーバー 上に存在しないディレクトリを指定すると、ファイルのアップロード時にエラーメッセー ジが表示されます。 - Username (ユーザー名): ログインのユーザー名を入力します。 - Password (パスワード): ログインのパスワードを入力します。 Use temporary file name (一時ファイル名を使用する): 選択すると、自動的に生成された-時的なファイル名でファイルがアップロードされます。アップロードが完了した時点で、 ファイル名が目的の名前に変更されます。アップロードが中止/中断されても、破損したファ イルが発生することはありません。ただし、一時ファイルが残る可能性はあります。これに より、目的の名前を持つすべてのファイルが正常であると確信できます。 Use passive FTP (パッシブFTPを使用する): 通常は、製品がFTPサーバーに要求を送ることで データ接続が開かれます。この接続では、対象サーバーとのFTP制御用接続とデータ用接 続の両方が装置側から開かれます。一般に、装置とFTPサーバーの間にファイアウォール かある場合に必要となります。 • HTTP URL: HTTPサーバーのネットワークアドレスと、要求の処理を行うスクリプトを入力します。 たとえば、http://192.168.254.10/cgi-bin/notify.cgiと入力します。 - Username (ユーザー名): ログインのユーザー名を入力します。 - Password (パスワード): ログインのパスワードを入力します。 Proxy (プロキシ): HTTPサーバーに接続するためにプロキシサーバーを渡す必要がある場合 は、これをオンにし、必要な情報を入力します。 HTTPS • URL: HTTPSサーバーのネットワークアドレスと、要求の処理を行うスクリプトを入力しま す。たとえば、https://192.168.254.10/cgi-bin/notify.cgiと入力します。 Validate server certificate (サーバー証明書を検証する): HTTPSサーバーが作成した証明書を 検証する場合にオンにします。 - Username (ユーザー名): ログインのユーザー名を入力します。 **Password (パスワード):** ログインのパスワードを入力します。 Proxy (プロキシ): HTTPSサーバーに接続するためにプロキシサーバーを渡す必要がある場合 にオンにして、必要な情報を入力します。 ï Network storage (ネットワークストレージ) •

NAS (network-attached storage) などのネットワークストレージを追加し、それを録画ファイルの保存 先として使用することができます。ファイルは.mkv (Matroska) 形式で保存されます。

## **webインターフェース**

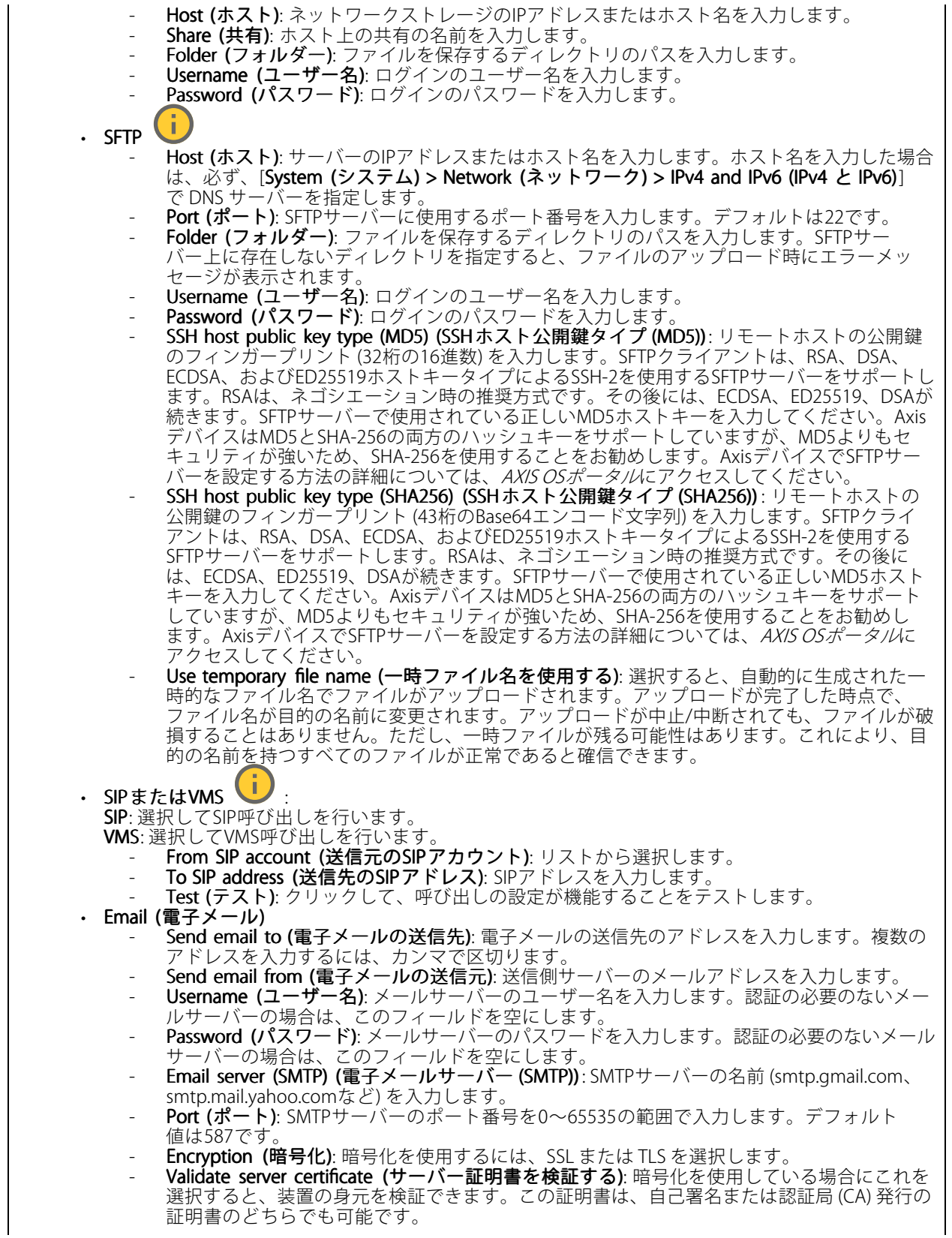

## **webインターフェース**

POP authentication (POP認証): オンにすると、POPサーバーの名前 (pop.gmail.comなど) を入 力できます。 注 一部の電子メールプロバイダーは、大量の添付ファイルの受信や表示を防止したり、スケ ジュールに従って送信された電子メールなどの受信を防止したりするセキュリティフィルター を備えています。電子メールプロバイダーのセキュリティポリシーを確認し、メールアカウン トのロックや、必要な電子メールの不着などが起こらないようにしてください。 • TCP Host (ホスト): サーバーのIPアドレスまたはホスト名を入力します。ホスト名を入力した場合 は、必ず、[System (システム) > Network (ネットワーク) > IPv4 and IPv6 (IPv4 と IPv6)1 で DNS サーバーを指定します。 - Port (ポート): サーバーへのアクセスに使用したポート番号を入力します。 Test (テスト): クリックすると、セットアップをテストすることができます。  $\ddot{\cdot}$ コンテキストメニューは以下を含みます。 View recipient (送信先の表示): クリックすると、すべての送信先の詳細が表示されます。 Copy recipient (送信先のコピー): クリックすると、送信先をコピーできます。コピーする際、新しい送 信先に変更を加えることができます。

Delete recipient (送信先の削除): クリックすると、受信者が完全に削除されます。

#### スケジュール

スケジュールとパルスは、ルールで条件として使用することができます。このリストには、製品で現在設定さ れているすべてのスケジュールとパルス、およびそれらの設定に関する情報が示されます。

╈ Add schedule (スケジュールの追加): クリックすると、スケジュールやパルスを作成できます。

#### 手動トリガー

手動トリガーを使用すると、ルールを手動でトリガーできます。手動トリガーは、本製品の設置、設定中 にアクションを検証する目的などで使用します。

#### **MQTT**

MQTT (Message Queuing Telemetry Transport) はモノのインターネット (IoT) で使われる標準の通信プロトコルで す。これはIoTの統合を簡素化するために設計されており、小さなコードフットプリントと最小限のネットワー ク帯域幅でリモート装置を接続するために、さまざまな業界で使用されています。Axis装置のソフトウェアに搭 載されているMQTTクライアントは、装置で生成されたデータやイベントを、ビデオ管理ソフトウェア (VMS) で はないシステムに統合することを容易にします。

装置をMQTTクライアントとして設定します。MQTT通信は、クライアントとブローカーという2つのエンティ ティに基づいています。クライアントは、メッセージの送受信を行うことができます。ブローカーは、クライ アント間でメッセージをルーティングする役割を担います。

MQTTの詳細については、AXIS [OSポータル](https://help.axis.com/axis-os#mqtt)を参照してください。

ALPN

**webインターフェース**

ALPNは、クライアントとサーバー間の接続のハンドシェイクフェーズ中にアプリケーションプロトコルを選択 できるようにするTLS/SSL拡張機能です。ALPNは、HTTPなどの他のプロトコルで使用される同じポート経由で MQTTトラフィックを有効にするために使用されます。場合によっては、MQTT通信のための専用ポートが開かれ ていない可能性があります。このような場合の解決策は、ALPNを使用して、ファイアウォールによって許可さ れる標準ポートで、アプリケーションプロトコルとしてMQTTを使用するようネゴシエーションすることです。

#### MQTT client (MQTTクライアント)

Connect (接続): MQTTクライアントのオン/オフを切り替えます。

Status (ステータス): MQTTクライアントの現在のステータスを表示します。

Broker (ブローカー)

Host (ホスト): MQTTサーバーのホスト名またはIPアドレスを入力します。

Protocol (プロトコル): 使用するプロトコルを選択します。

Port (ポート): ポート番号を入力します。

- 1883はMQTTオーバTCPのデフォルト値です。
- 8883はMQTTオーバSSLのデフォルト値です。
- ・ 80は**MQTTオーバー WebSocket** のデフォルト値です。<br>• 443は**MQTTオーバーWebSocket Secure** のデフォルト値です。
- 

**ALPN protocol (ALPNプロトコル)**: ご使用のMQTTブローカープロバイダーが提供するALPNプロトコル名を入力 します。これは、MQTTオーバーSSLとMQTTオーバーWebSocket Secureを使用する場合にのみ適用されます。

Username (ユーザー名): クライアントがサーバーにアクセスするために使用するユーザー名を入力します。

Password (パスワード): ユーザー名のパスワードを入力します。

Client ID (クライアントID): クライアントIDを入力します。クライアントがサーバーに接続すると、クライアン ト識別子がサーバーに送信されます。

Clean session (クリーンセッション): 接続時と切断時の動作を制御します。選択した場合、接続時と切断時 に状態情報が破棄されます。

HTTP proxy (HTTPプロキシ): 最大長が255バイトのURL。HTTPプロキシを使用しない場合、このフィールド は空白のままで構いません。

HTTPS proxy (HTTPSプロキシ): 最大長が255バイトのURL。HTTPSプロキシを使用しない場合、このフィールド は空白のままで構いません。

Keep alive interval (キープアライブの間隔): 長時間のTCP/IPタイムアウトを待たずに、サーバーを使用でき なくなったことをクライアントに検知させます。

Timeout (タイムアウト): 接続を終了する時間の間隔(秒)です。デフォルト値: 60

装置トピックの接頭辞: MQTTクライアントタブの接続メッセージやLWTメッセージ、MQTT公開タブの公開条 件におけるトピックのデフォルト値で使用されます。

Reconnect automatically (自動再接続): 切断された場合に、クライアントを自動的に再接続するかどうか を指定します。

Connect message (接続メッセージ)

接続が確立されたときにメッセージを送信するかどうかを指定します。

Send message (メッセージの送信): オンにすると、メッセージを送信します。

Use default (デフォルトを使用): オフに設定すると、独自のデフォルトメッセージを入力できます。

## **webインターフェース**

Topic (トピック): デフォルトのメッセージのトピックを入力します。

Payload (ペイロード): デフォルトのメッセージの内容を入力します。

Retain (保持する): クライアントの状態をこのTopic (トピック)に保存する場合に選択します。

QoS: パケットフローのQoS layerを変更します。

#### 最終意思およびテスタメントメッセージ

最終意思テスタメント(LWT) を使用すると、クライアントはブローカーへの接続時、認証情報と共にテスタ メントを提供します。後ほどいずれかの時点でクライアントが予期せず切断された場合(電源の停止など)、 ブローカーから他のクライアントにメッセージを送信できます。このLWTメッセージは通常のメッセージ と同じ形式で、同一のメカニズムを経由してルーティングされます。

Send message (メッセージの送信): オンにすると、メッセージを送信します。

Use default (デフォルトを使用): オフに設定すると、独自のデフォルトメッセージを入力できます。

Topic (トピック): デフォルトのメッセージのトピックを入力します。

Payload (ペイロード): デフォルトのメッセージの内容を入力します。

Retain (保持する): クライアントの状態をこのTopic (トピック)に保存する場合に選択します。

QoS: パケットフローのQoS layerを変更します。

#### MQTT publication (MQTT公開)

Use default topic prefix (デフォルトのトピックプレフィックスを使用): 選択すると、[MQTT client (MQTTク ライアント)] タブの装置のトピックプレフィックスで定義されたデフォルトのトピックプレフィックスが 使用されます。

Include topic name (トピック名を含める): 選択すると、条件を説明するトピックがMQTTトピックに含 まれます。

Include topic namespaces (トピックの名前空間を含める): 選択すると、ONVIFトピックの名前空間がMQTTト ピックに含まれます。

シリアル番号を含める: 選択すると、装置のシリアル番号が、MQTTペイロードに含まれます。

┿ 条件の追加: クリックして条件を追加します。

Retain (保持する): 保持して送信するMQTTメッセージを定義します。

• None (なし): すべてのメッセージを、保持されないものとして送信します。

• Property (プロパティ): ステートフルメッセージのみを保持として送信します。 • All (すべて): ステートフルメッセージとステートレスメッセージの両方を保持として送信します。

QoS: MQTT公開に適切なレベルを選択します。

MQTT サブスクリプション

**webインターフェース**

サブスクリプションの追加: クリックして、新しいMQTTサブスクリプションを追加します。

サブスクリプションフィルター: 購読するMQTTトピックを入力します。

装置のトピックプレフィックスを使用: サブスクリプションフィルターを、MQTTトピックのプレフィック スとして追加します。

サブスクリプションの種類:

ステートレス: 選択すると、エラーメッセージがステートレスメッセージに変換されます。

• ステートフル: 選択すると、エラーメッセージが条件に変換されます。ペイロードが状態として 使用されます。

QoS: MQTTサブスクリプションに適切なレベルを選択します。

#### MQTT overlays (MQTTオーバーレイ)

MQTTオーバーレイ修飾子を追加する前に、MQTTブローカーに接続します。

(オーバーレイ修飾子の追加): クリックして新しいオーバーレイ修飾子を追加します。

Topic filter (トピックフィルター): オーバーレイに表示するデータを含むMQTTトピックを追加します。

Data field (データフィールド): オーバーレイに表示するメッセージペイロードのキーを指定します。メッセー ジはJSON形式であるとします。

Modifier (修飾子): オーバーレイを作成するときに、牛成された修飾子を使用します。

• #XMPで始まる修飾子は、トピックから受信したすべてのデータを示します。 • #XMDで始まる修飾子は、データフィールドで指定されたデータを示します。

### **ストレージ**

注

Network Networkstorage (ネットワークストレージ)

Ignore (使用しない): オンにすると、ネットワークストレージは使用されません。

Add network storage (ネットワークストレージの追加): クリックして、録画を保存できるネットワーク共有 を追加します。

- Address (アドレス): ホストサーバーのホスト名 (通常はNAS (network-attached storage) またはIPアド レスを入力します。DHCPではなく固定IPアドレスを使用するようにホストを設定するか (動的IPアド レスは変わる可能性があるため、DHCPは使用しない)、DNS名を使用することをお勧めします。 Windows SMB/CIFS名はサポートされていません。
- Network share (ネットワーク共有): ホストサーバー上の共有場所の名前を入力します。各Axis装置に はそれぞれのフォルダーがあるため、複数の装置で同じネットワーク共有を使用できます。
- • User (ユーザー): サーバーにログインが必要な場合は、ユーザー名を入力します。特定のドメイン サーバーにログインするには、DOMAIN\username (ドメイン\ユーザー名) を入力します。
- •・ Password (パスワード): サーバーにログインが必要な場合は、パスワードを入力します。 • SMB version (SMBバージョン): NASに接続するSMBストレージプロトコルのバージョンを選択しま す。[Auto (自動)] を選択すると、装置は、セキュアバージョンであるSMB 3.02、3.0、2.1 のいずれか にネゴシエートを試みます。1.0または2.0を選択すると、上位バージョンをサポートしない旧バージョ ンのNASに接続できます。Axis装置でのSMBサポートの詳細については、[こちら](https://help.axis.com/axis-os#about-cifssmb-support)をご覧ください。
- •・ Add share without testing (テストなしで共有を追加する): 接続テスト中にエラーが検知された場合 でも、ネットワーク共有を追加する場合に選択します。サーバーにパスワードが必要な場合でも、パ スワードを入力しなかったなど、エラーが発生する可能性があります。

## **webインターフェース**

ネットワークストレージを削除する: クリックして、ネットワーク共有への接続をマウント解除、バインド解 除、削除します。これにより、ネットワーク共有のすべての設定が削除されます。

**Unbind (バインド解除)**: クリックして、ネットワーク共有をアンバインドし、切断します。 Bind (バインド): クリックして、ネットワーク共有をバインドし、接続します。

**Unmount (マウント解除)**: クリックして、ネットワーク共有をマウント解除します。 **Mount (マウント)**: クリックしてネットワーク共有をマウントします。

**Write protect (書き込み禁止)**: オンにすると、ネットワーク共有への書き込みが停止され、録画が削除されない ように保護されます。書き込み禁止のネットワーク共有はフォーマットできません。

Retention time (保存期間): 録画の保存期間を選択し、古い録画の量を制限したり、データストレージに関 する規制に準拠したりします。ネットワークストレージがいっぱいになると、設定した時間が経過する前 に古い録画が削除されます。

Tools (ツール)

• 接続をテストする: ネットワーク共有への接続をテストします。

• Format (フォーマット): ネットワーク共有をフォーマットします。たとえば、すべてのデータをすば やく消去する必要があるときです。CIFSをファイルシステムとして選択することもできます。 **Use tool (ツールを使用)** クリックして、選択したツールをアクティブにします。

#### オンボードストレージ

#### 重要

データ損失や録画データ破損の危険があります。装置の稼働中はSDカードを取り外さないでくださ い。SDカードを取り外す前に、SDカードをマウント解除します。

Unmount (マウント解除): SDカードを安全に取り外す場合にクリックします。

Write protect (書き込み禁止): オンに設定にすると、SDカードへの書き込みが防止され、録画が削除されなくな ります。書き込み保護されたSDカードはフォーマットできません。

Autoformat (自動フォーマット): オンにすると、新しく挿入されたSDカードが自動的にフォーマットされま す。ファイルシステムをext4にフォーマットします。

使用しない: オンにすると、録画のSDカードへの保存が停止します。SDカードを無視すると、装置はカードが あっても認識しなくなります。この設定は管理者のみが使用できます。

**Retention time (保存期間)**: 録画の保存期間を選択し、古い録画の量を制限したり、データストレージに関する規 制に準拠したりします。SDカードがいっぱいになると、設定した時間が経過する前に古い録画が削除されます。

Tools (ツール)

- Check (チェック): SDカードのエラーをチェックします。これは、ext4ファイルシステムの場合 にのみ機能します。
- •・ **Repair (修復)**: ext4ファイルシステムのエラーを修復します。VFAT形式のSDカードを修復するには、 SDカードを取り出して、コンピューターに挿入し、ディスクの修復を実行します。
- Format (フォーマット): ファイルシステムを変更したり、すべてのデータをすばやく消去したりする 必要があるときなどは、SDカードをフォーマットします。使用可能なファイルシステムオプション は、vFATとext4の2つです。カードの排出や突然の停電によるデータ損失に対する回復力があるた め、ext4でのフォーマットをお勧めします。ただし、Windows®からファイルシステムにアクセスす
- るには、サードパーティ製のext4ドライバーまたはアプリケーションが必要です。<br>• Encrypt (暗号化): このツールを使用して、暗号化ありでSDカードをフォーマットします。Encrypt **(暗号化)** により、SDカードに保存されているデータはすべて削除されます。[**Encrypt (暗号化)**] の使 用後、SDカードに保存されているデータは暗号化により保護されます。
- Decrypt (復号化): このツールを使用して、暗号化なしでSDカードをフォーマットします。Decrypt (復号化) により、SDカードに保存されているデータはすべて削除されます。[Decrypt (復号化)] の使 用後、SDカードに保存されるデータは暗号化により保護されません。

**webインターフェース**

• Change password (パスワードの変更): SDカードの暗号化に必要なパスワードを変更します。 Use tool (ツールを使用) クリックして、選択したツールをアクティブにします。

**Wear trigger (消耗トリガー)**: アクションをトリガーするSDカードの消耗レベルの値を設定します。消耗レベル は0~200%です。一度も使用されていない新しいSDカードの消耗レベルは0%です。消耗レベルが100%になる と、SDカードの寿命が近い状態にあります。消耗レベルが200%に達すると、SDカードが故障するリスクが高く なります。消耗トリガーを80~90%の間に設定することをお勧めします。これにより、SDカードが消耗し切る 前に、録画をダウンロードしたり、SDカードを交換したりする時間ができます。消耗トリガーを使用すると、 イベントを設定し、消耗レベルが設定値に達したときに通知を受け取ることができます。

## **ストリームプロファイル**

ストリームプロファイルは、ビデオストリームに影響する設定のグループです。ストリームプロファイルは、た とえばイベントを作成するときや、ルールを使って録画するときなど、さまざまな場面で使うことができます。

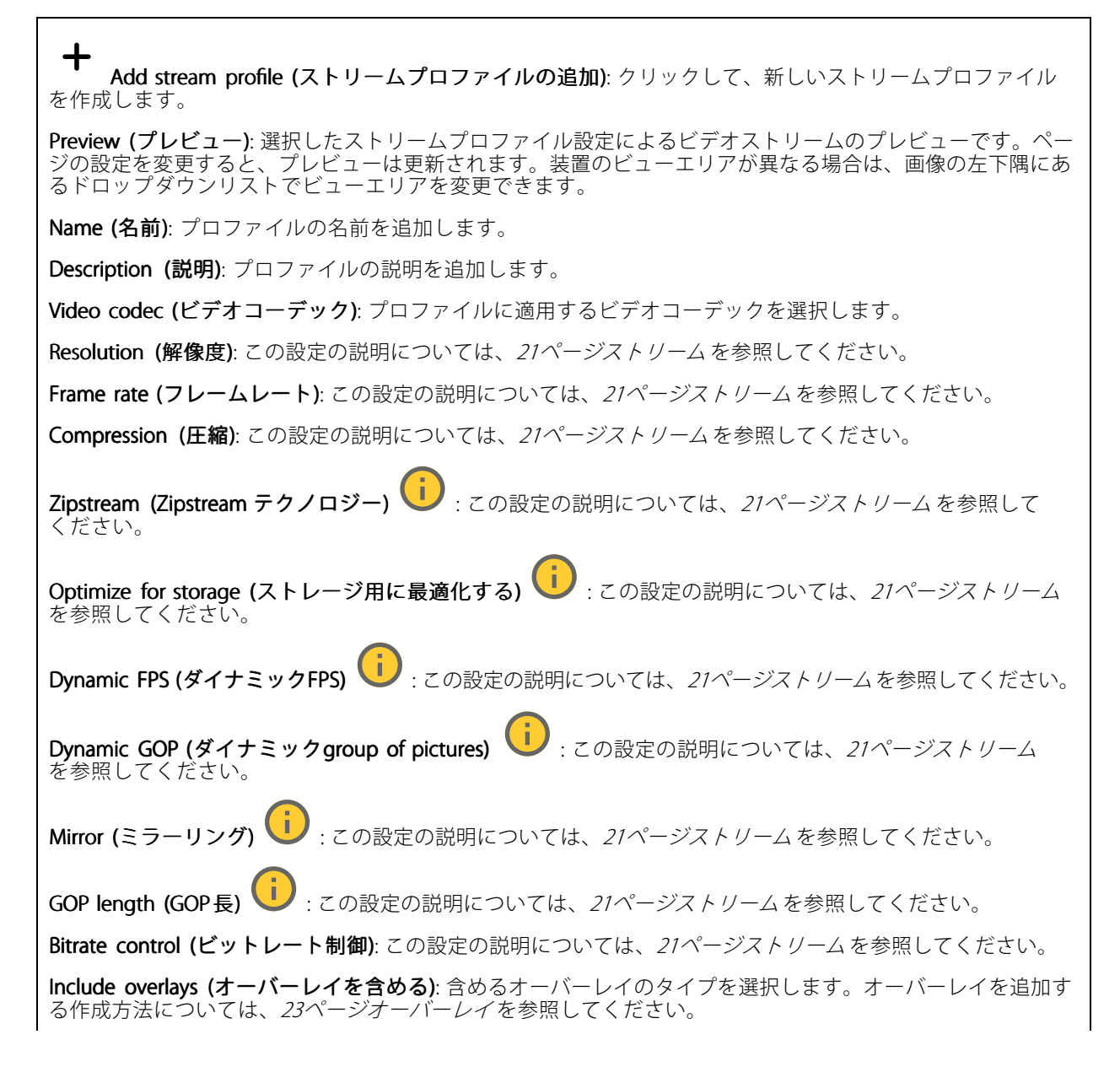

## **webインターフェース**

Include audio (音声を含める) ↓ : この設定の説明については、[21ページストリーム](#page-20-0)を参照してください。

#### **ONVIF**

#### ONVIF アカウント

ONVIF (Open Network Video Interface Forum) は、ネットワークビデオテクノロジーを利用するエンドユーザー、イ ンテグレーター、コンサルタント、メーカーが、その技術を容易に活用できるようにするためのグローバルなイン ターフェース規格です。ONVIFによって、さまざまなベンダー製品間の相互運用、柔軟性の向上、コストの低減、 陳腐化しないシステムの構築が可能になります。

ONVIFアカウントを作成すると、ONVIF通信が自動的に有効になります。装置とのすべてのONVIF通信には、アカ ウント名とパスワードを使用します。詳細については、*[axis.com](https://www.axis.com/developer-community-intro)*でAxis開発者コミュニティを参照してください。

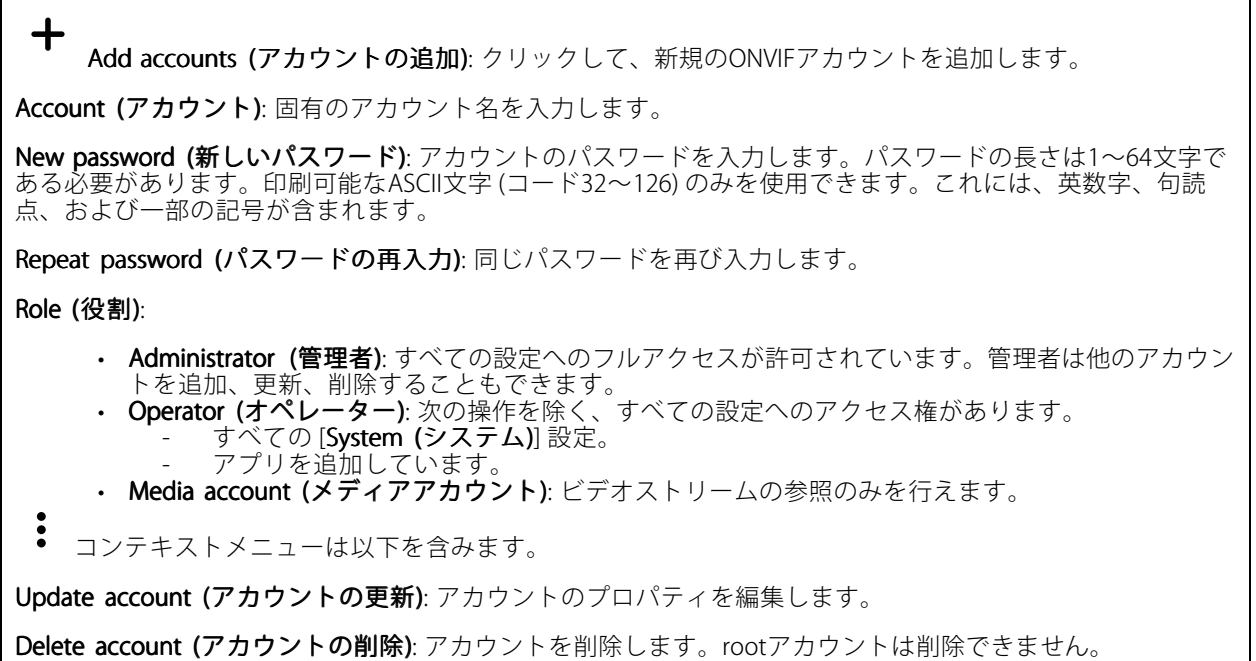

#### ONVIF メディアプロファイル

ONVIFメディアプロファイルは、メディアストリーム設定の変更に使用する一連の設定から構成されています。 独自の設定を使用して新しいプロファイルを作成することも、設定済みのプロファイルを使用してすばや く設定することもできます。

**webインターフェース**

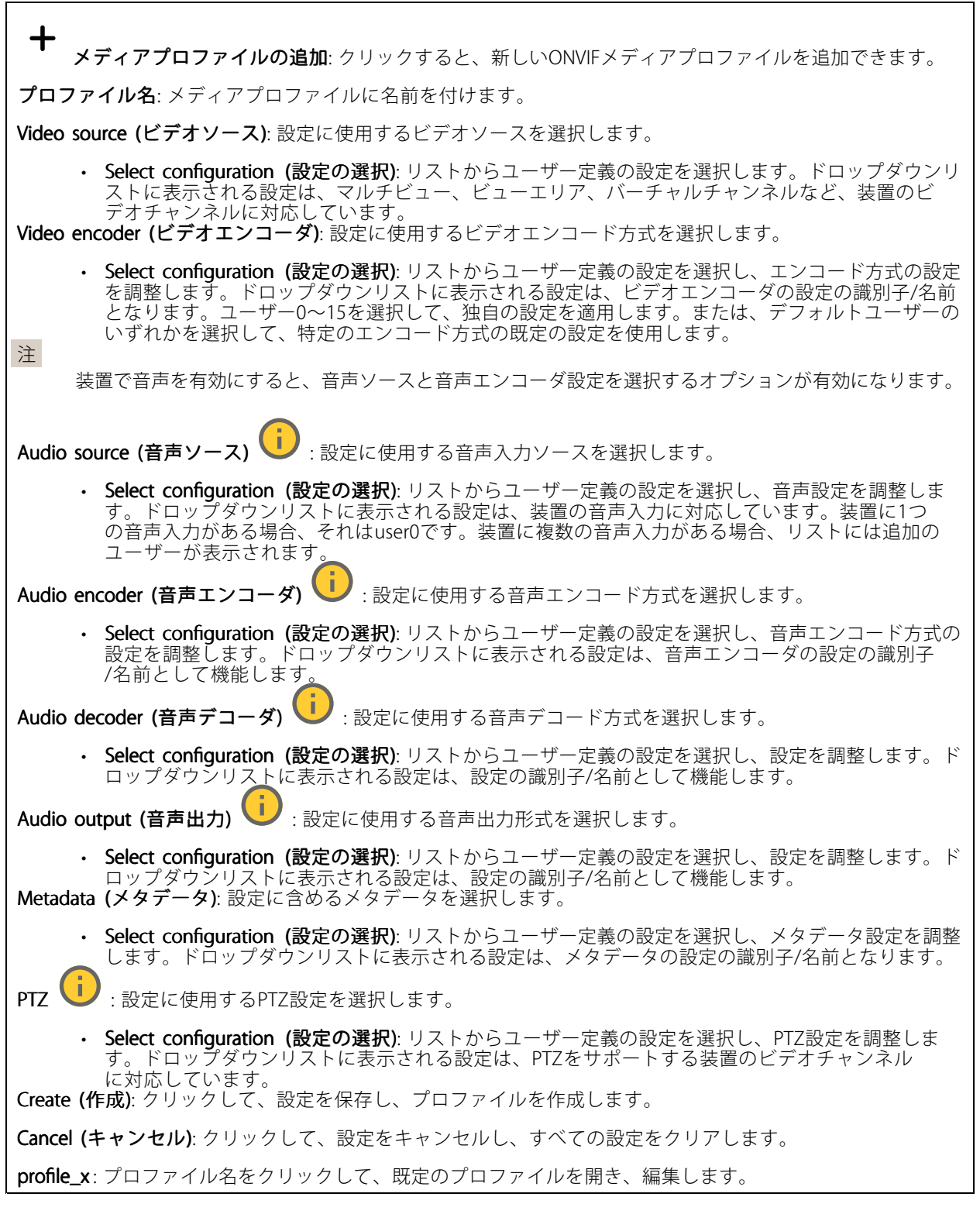

**分析メタデータ**

Metadata producers (メタデータプロデューサー)

## **webインターフェース**

メタデータをストリーミングするアプリと、それらのアプリが使用するチャンネルが一覧表示されます。

Producer (プロデューサー): メタデータを生成するアプリ。アプリの下には、アプリが装置からストリーミン グするメタデータのタイプのリストがあります。

Channel (チャンネル): アプリが使用するチャンネル。メタデータストリームを有効にするには、選択します。 互換性またはリソース管理の理由から選択を解除します。

#### **検知**

#### Audio detection (音声検知)

以下の設定は、音声入力ごとに指定できます。

Sound level (音声レベル): 音声レベルは0~100の範囲で調整します。0が最も感度が高く、100が最も感度が低 くなります。音声レベルの設定時には、アクティビティインジケーターをガイドとして使用します。イベント を作成する際に、音声レベルを条件として使用することができます。音声レベルが設定値より高くなった場 合、低くなった場合、または設定値を通過した場合にアクションを起こすように選択できます。

#### 衝撃検知

衝撃検知機能: オンにすると、装置が物が当たったり、いたずらされたときにアラームが生成されます。

感度レベル: スライダーを動かして、装置がアラームを生成する感度レベルを調整します。値を低くすると、 衝撃が強力な場合にのみ、装置がアラームを生成します。値を大きな値に設定すると、軽いいたずらで もアラームが生成されます。

#### **アクセサリー**

#### I/O ports (I/Oポート)

デジタル入力を使用すると、開回路と閉回路の切り替えが可能な外部装置 (PIRセンサー、ドアまたは窓の接触、ガ ラス破損検知器など) を接続できます。

デジタル出力を使用して、リレーやLEDなどの外部装置を接続します。接続された装置は、VAPIX®アプリケーショ ンプログラミングインターフェースまたはwebインターフェースから有効化できます。

Port (ポート)

Name (名前): テキストを編集して、ポートの名前を変更します。

Direction (方向): は、ポートが入力ポートであることを示します。 は、出力ポートであることを示し ます。ポートが設定可能な場合は、アイコンをクリックして入力と出力を切り替えることができます。

Normal state (標準の状態): 開回路には → を、閉回路には → をクリックします。

**Current state (現在の状態)**: ポートの現在の状態を表示します。入力または出力は、現在の状態が通常の状態と は異なる場合に有効化されます。装置の接続が切断されているか、DC 1 Vを超える電圧がかかっている場合 に、装置の入力は開回路になります。

注

再起動中、出力回路は開かれます。再起動が完了すると、回路は正常位置に戻ります。このページの設 定を変更した場合、有効なトリガーに関係なく出力回路は正常位置に戻ります。

**webインターフェース**

## 状態監視 ■: オンにすると、誰かがデジタルI/O装置への接続を改ざんした場合に、そのアクションを検 出してトリガーできます。入力が開いているか閉じているかを検知するだけでなく、誰かが改ざんした場 合 (つまり、切断または短絡) も検知することができます。接続を監視するには、外部I/Oループ内に追加の ハードウェア (終端抵抗器) が必要です。

#### **エッジツーエッジ**

#### Pairing (ペアリング)

ペアリングにより、互換性のあるAxisネットワークスピーカーやマイクロフォンを、カメラの一部であるかのよう に使用することができます。ペアリングすると、ネットワークスピーカーは音声出力装置として機能し、カメラを 通して音声クリップを再生したり、音声を送信したりできます。ネットワークマイクロフォンは周辺エリアからの 音声を取り込み、音声入力装置として使用し、メディアストリームや録画で使用できます。

#### 重要

この機能をビデオ管理ソフトウェア (VMS) で使用するには、はじめにカメラをネットワークスピーカーや マイクロフォンとペアリングしてから、VMSに追加する必要があります。

イベントルールの [音声検知] 条件にネットワークペアリングされた音声装置を使用し、かつ [音声クリッ プを再生] アクションを設定している場合、イベントルールに [アクション間隔の待機 (hh:mm:ss)] 制限 を設定します。この設定は、音声キャプチャーマイクがスピーカー音声を拾うことによるループ検知 の回避に役立ちます。

Address (アドレス): ネットワークスピーカーのホスト名またはIPアドレスを入力します。

Username (ユーザー名): ユーザー名を入力します。

Password (パスワード): ユーザーのパスワードを入力します。

Speaker pairing (スピーカーのペアリング): 選択して、ネットワークスピーカーをペアリングします。

Microphone pairing (マイクロフォンのペアリング) (ジ): 選択して、マイクロフォンをペアリングします。

Clear fields (フィールドのクリア): クリックして、すべてのフィールドをクリアします。

Connect (接続): クリックして、ネットワークスピーカーやマイクロフォンへの接続を確立します。

### **ログ**

レポートとログ

#### Reports (レポート)

- View the device server report (装置サーバーレポートを表示): 製品ステータスに関する情報をポップ アップウィンドウに表示します。アクセスログは自動的にサーバーレポートに含まれます。 Download the device server report (装置サーバーレポートをダウンロード): UTF-8形式で作成さ
- れた完全なサーバーレポートのテキストファイルと、現在のライブビュー画像のスナップショッ トを収めた.zipファイルを生成します。サポートに連絡する際には、必ずサーバーレポート .zip - こ ベジ<u>に言</u>めてください。
- ・ Download the crash report (クラッシュレポートをダウンロード): サーバーの状態に関する詳細情報 が付随したアーカイブをダウンロードします。クラッシュレポートには、サーバーレポートに記載さ れている情報と詳細なバグ情報が含まれます。レポートには、ネットワークトレースなどの機密情報 が含まれている場合があります。レポートの生成には数分かかることがあります。

ログ

• View the system log (システムログを表示): 装置の起動、警告、重要なメッセージなど、システムイ ベントに関する情報をクリックして表示します。

## **webインターフェース**

•・ View the access log (アクセスログを表示): 誤ったログインパスワードの使用など、本装置への失敗 したアクセスをすべてクリックして表示します。

#### ネットワークトレース

重要

ネットワークトレースファイルには、証明書やパスワードなどの機密情報が含まれている場合が あります。

ネットワークトレースファイルはネットワーク上のアクティビティを録画するので、トラブルシューティング に役立ちます。

Trace time (追跡時間): 秒または分でトレースの期間を選択し、[Download (ダウンロード)] をクリックします。

#### リモートシステムログ

• Axis

syslogはメッセージログ作成の標準です。これによって、メッセージを生成するソフトウェア、メッセージを保存す るシステム、およびそれらを報告して分析するソフトウェアを分離することができます。各メッセージには、メッ セージを生成したソフトウェアの種類を示す設備コードがラベル付けされ、重大度レベルが割り当てられます。

╅ Server(サーバー): クリックして新規サーバーを追加します。

Host (ホスト): サーバーのホスト名またはIPアドレスを入力します。

Format (フォーマット): 使用するsyslogメッセージの形式を選択します。

• RFC 3164 • RFC 5424 Protocol (プロトコル): 使用するプロトコルを選択します。

• UDP (デフォルトポートは514)

- 
- TCP (デフォルトポートは601) TLS (デフォルトポートは6514)

Port (ポート): 別のポートを使用する場合は、ポート番号を編集します。

Severity (重大度): トリガー時に送信するメッセージを選択します。

CA certificate set (CA証明書設定): 現在の設定を参照するか、証明書を追加します。

### **プレイン設定**

[Plain Config (プレイン設定)] は、Axis装置の設定経験のある上級ユーザー向けのページです。ほとんどのパラ メーターは、このページから設定、編集することができます。

**webインターフェース**

### **保守**

Restart (再起動): 装置を再起動します。再起動しても、現在の設定には影響がありません。実行中のアプリ ケーションは自動的に再起動されます。

Restore (リストア): ぼとんどの設定が工場出荷時の値に戻ります。その後、装置とアプリを再設定し、プリイ ンストールしなかったアプリを再インストールし、イベントやプリセットを再作成する必要があります。

重要

リストア後に保存される設定は以下の場合のみです。

- ブートプロトコル (DHCPまたは静的)
- 静的なIPアドレス
- Default router (デフォルトルーター)
- Subnet mask (サブネットマスク)
- 802.1X settings (802.1Xの設定)
- O3C settings (O3Cの設定)
- DNSサーバーIPアドレス

Factory default (工場出荷時設定): すべての設定を工場出荷時の値に戻します。その後、装置にアクセス可 能なIPアドレスをリセットする必要があります。

注

検証済みのソフトウェアのみを装置にインストールするために、すべてのAxisの装置のソフトウェア にデジタル署名が付け加えられます。これによって、Axis装置の全体的なサイバーセキュリティの最 低ラインがさらに上がります。詳細については、[axis.com](https://www.axis.com/learning/white-papers)でホワイトペーパー「Axis Edge Vault」を 参照してください。

AXIS OS upgrade (AXIS OSのアップグレード): AXIS OSの新しいバージョンにアップグレードします。新しいリ リースには、機能の改善やバグの修正、まったく新しい機能が含まれています。常にAXIS OSの最新のリリース を使用することをお勧めします。最新のリリースをダウンロードするには、[axis.com/support](https://www.axis.com/support/firmware)に移動します。

アップグレード時には、以下の3つのオプションから選択できます。

•・ Standard upgrade (標準アップグレード): AXIS OSの新しいバージョンにアップグレードします。 ・ Factory default (工場出荷時設定): アップグレードすると、すべての設定が工場出荷時の値に戻り ます。このオプションを選択すると、アップグレード後にAXIS OSを以前のバージョンに戻すこと はできません。

Autorollback (オートロールバック): 設定した時間内にアップグレードを行い、アップグレードを確 認します。確認しない場合、装置はAXIS OSの以前のバージョンに戻されます。

AXIS OS rollback (AXIS OSのロールバック): AXIS OSの以前にインストールしたバージョンに戻します。

<span id="page-51-0"></span>**詳細情報**

#### **詳細情報**

## **カラーパレット**

サーマル画像の細部を人間の目で区別できるようにするために、画像にカラーパレットを適用できます。パレッ ト内の色は、温度の違いを強調するために人工的に作り出された疑似カラーです。

本製品には選択可能な複数のカラーパレットがあります。オペレーターがビデオストリームを見る場合は、い ずれかのパレットを選択できます。ビデオストリームをアプリケーションでのみ使用する場合は、ホワイト ホットパレットを選択します。

## **オーバーレイ**

オーバーレイは、ビデオストリームに重ねて表示されます。オーバーレイは、タイムスタンプなどの録画時の 補足情報や、製品のインストール時および設定時の補足情報を表示するために使用します。テキストまたは 画像を追加できます。

ビデオストリーミングインジケーターは、別のタイプのオーバーレイです。これは、ライブビューのビデオスト リームが動作中であることを示します。

## **ストリーミングとストレージ**

### **ビデオ圧縮形式**

使用する圧縮方式は、表示要件とネットワークのプロパティに基づいて決定します。以下から選択を行う ことができます。

#### Motion JPEG

注

Opus音声コーデックを確実にサポートするために、Motion JPEGストリームが常にRTP経由で送信されます。

Motion JPEGまたはMJPEGは、個々のJPEG画像の連続で構成されたデジタルビデオシーケンスです。これらの画像 は、十分なレートで表示、更新されることで、連続的に更新される動きを表示するストリームが作成されます。人 間の目に動画として認識されるためには、1秒間に16以上の画像を表示するフレームレートが必要になります。フ ルモーションビデオは、1秒間に30フレーム (NTSC) または25フレーム (PAL) で動画と認識されます。

Motion JPEGストリームは、かなりの帯域幅を消費しますが、画質に優れ、ストリームに含まれるすべての画像 にアクセスできます。

#### H.264 またはMPEG-4 Part 10/AVC

注

H.264はライセンスされた技術です。このAxis製品には、H.264閲覧用のクライアントライセンスが1つ添付 されています。ライセンスされていないクライアントのコピーをインストールすることは禁止されていま す。ライセンスを追加購入するには、Axisの販売代理店までお問い合わせください。

H.264を使用すると、画質を損なうことなく、デジタル映像ファイルのサイズを削減でき、Motion JPEG形式の場合 と比較すると80%以上、従来のMPEG形式と比較すると50%以上を削減できます。そのため、ビデオファイルに必 要なネットワーク帯域幅やストレージ容量が少なくなります。また、別の見方をすれば、より優れた映像品質 が同じビットレートで得られることになります。

#### H.265 またはMPEG-H Part 2/HEVC

H.265を使用すると、画質を損なうことなくデジタルビデオファイルのサイズを削減でき、H.264に比べて25%以 上縮小することができます。

#### **詳細情報**

- 注
- H.265はライセンスされた技術です。このAxis製品には、H.265閲覧用のクライアントライセンスが1つ添付 されています。ライセンスされていないクライアントのコピーをインストールすることは禁止されていま す。ライセンスを追加購入するには、Axisの販売代理店までお問い合わせください。
- ほとんどのWebブラウザはH.265のデコードに対応していないため、カメラはwebインターフェースで H.265をサポートしていません。その代わり、H.265のデコーディングに対応した映像管理システムや アプリケーションを使用できます。

#### **画像、ストリーム、およびストリームプロファイルの設定の互いの関係**

[Image (画像)] タブには、製品からのすべてのビデオストリームに影響を与えるカメラ設定が含まれています。こ のタブで変更した内容は、すべてのビデオストリームと録画にすぐに反映されます。

[**Stream (ストリーム)**] タブには、ビデオストリームの設定が含まれています。解像度やフレームレートなど を指定せずに、製品からのビデオストリームを要求している場合は、これらの設定が使用されます。[Stream (ストリーム)] タブで設定を変更すると、実行中のストリームには影響しませんが、新しいストリームを開始 したときに有効になります。

[Stream profiles (ストリームプロファイル)] の設定は、[Stream (ストリーム)] タブの設定よりも優先されます。特 定のストリームプロファイルを持つストリームを要求すると、ストリームにそのプロファイルの設定が含まれま す。ストリームプロファイルを指定せずにストリームを要求した場合、または製品に存在しないストリームプロ ファイルを要求した場合、ストリームには [Stream (ストリーム) タブの設定が含まれます。

#### **ビットレート制御**

ビットレート制御で、ビデオストリームの帯域幅の使用量を管理することができます。

#### Variable bitrate (VBR) (可変ビットレート)

可変ビットレートでは、シーン内の動きのレベルに基づいて帯域幅の使用量が変化します。シーン内の動き が多いほど、多くの帯域幅が必要です。ビットレートが変動する場合は、一定の画質が保証されますが、ス トレージのマージンを確認する必要があります。

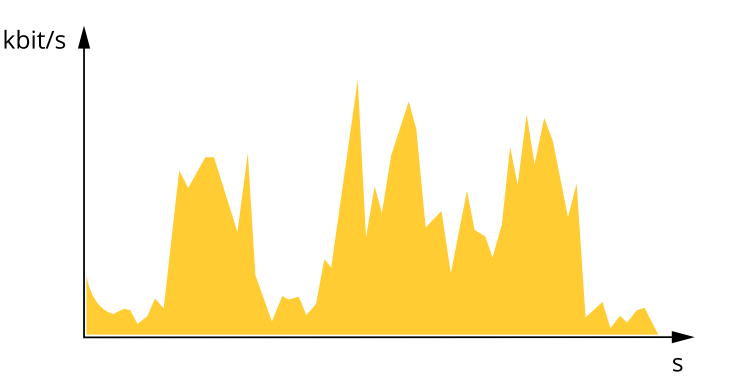

#### Maximum bitrate (MBR) (最大ビットレート))

最大ビットレートでは、目標ビットレートを設定してシステムのビットレートを制限することができます。 瞬間的なビットレートが指定したビットレート以下に保たれていると、画質またはフレームレートが低下す ることがあります。画質とフレームレートのどちらを優先するかを選択することができます。目標ビット レートは、予期されるビットレートよりも高い値に設定することをお勧めします。これにより、シーン内で 活動レベルが高い場合にマージンを確保します。

**詳細情報**

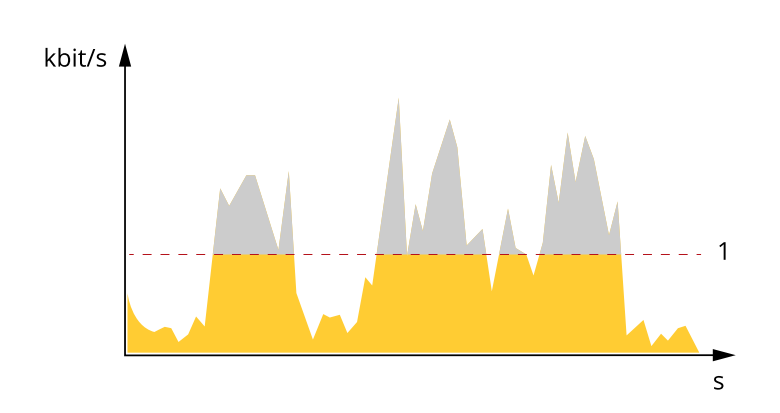

1 目標ビットレート

#### Average bitrate (ABR) (平均ビットレート)

平均ビットレートでは、より長い時間スケールにわたってビットレートが自動的に調整されます。これにより、 指定した目標を達成し、使用可能なストレージに基づいて最高画質のビデオを得ることができます。動きの多い シーンでは、静的なシーンと比べてビットレートが高くなります。平均ビットレートオプションを使用すると、多 くのアクティビティがあるシーンで画質が向上する可能性が高くなります。指定した目標ビットレートに合わせて 画質が調整されると、指定した期間 (保存期間)、ビデオストリームを保存するために必要な総ストレージ容量を定 義できます。次のいずれかの方法で、平均ビットレートの設定を指定します。

- 必要なストレージの概算を計算するには、目標ビットレートと保存期間を設定します。
- • 使用可能なストレージと必要な保存期間に基づいて平均ビットレートを計算するには、目標ビットレー トカリキュレーターを使用します。

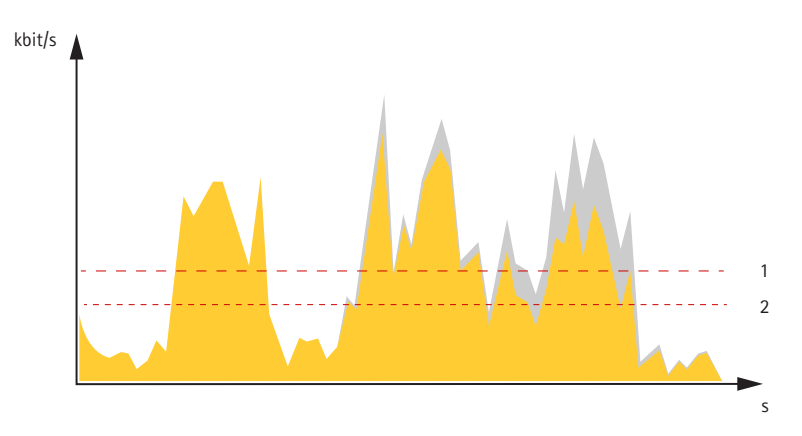

- 1 目標ビットレート
- 2 実際の平均ビットレート

平均ビットレートオプションの中で、最大ビットレートをオンにし、目標ビットレートを指定することも できます。

### **詳細情報**

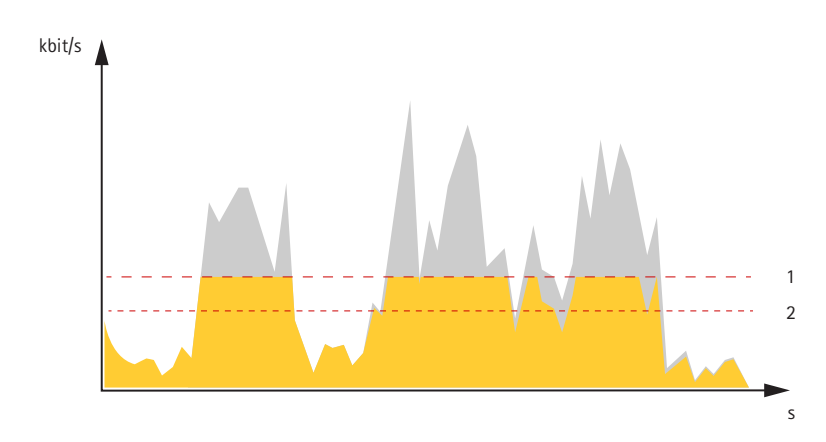

- 1 目標ビットレート
- 2 実際の平均ビットレート

## **アプリケーション**

アプリケーションを使用することで、Axis装置をより活用できます。AXIS Camera Application Platform (ACAP) は、 サードパーティによるAxis装置向けの分析アプリケーションやその他のアプリケーションの開発を可能にするオー プンプラットフォームです。アプリケーションには、装置にプリインストール済み、無料でダウンロード可 能、またはライセンス料が必要なものがあります。

Axisアプリケーションのユーザーマニュアルについては、[help.axis.com](https://help.axis.com)にアクセスしてください。

注

• 同時に複数のアプリケーションを実行できますが、互いに互換性がないアプリケーションもあります。 アプリケーションの特定の組み合わせによっては、並行して実行すると過度の処理能力やメモリーリ ソースが必要になる場合があります。アプリケーションを展開する前に、同時に実行できることを確認 してください。

### **AXIS Perimeter Defender**

AXIS Perimeter Defender は、周辺監視および周辺保護に適したアプリケーションです。信頼性の高い侵入検 知であるため、物理アクセスコントロールシステムを強化する必要がある高度なセキュリティエリアの周辺 保護に最適です。

AXIS Perimeter Defenderは、境界を示すフェンス沿いなど、主に立入制限ゾーンの保護を目的として設計されてい ます。「立入制限ゾーン」とは、普段人がいるべきでないエリアのことです。

屋外環境でAXIS Perimeter Defenderは次の用途に使用できます。

- 移動する人物を検知する。
- 移動する車両を検知する。車両のタイプは区別しない。

**詳細情報**

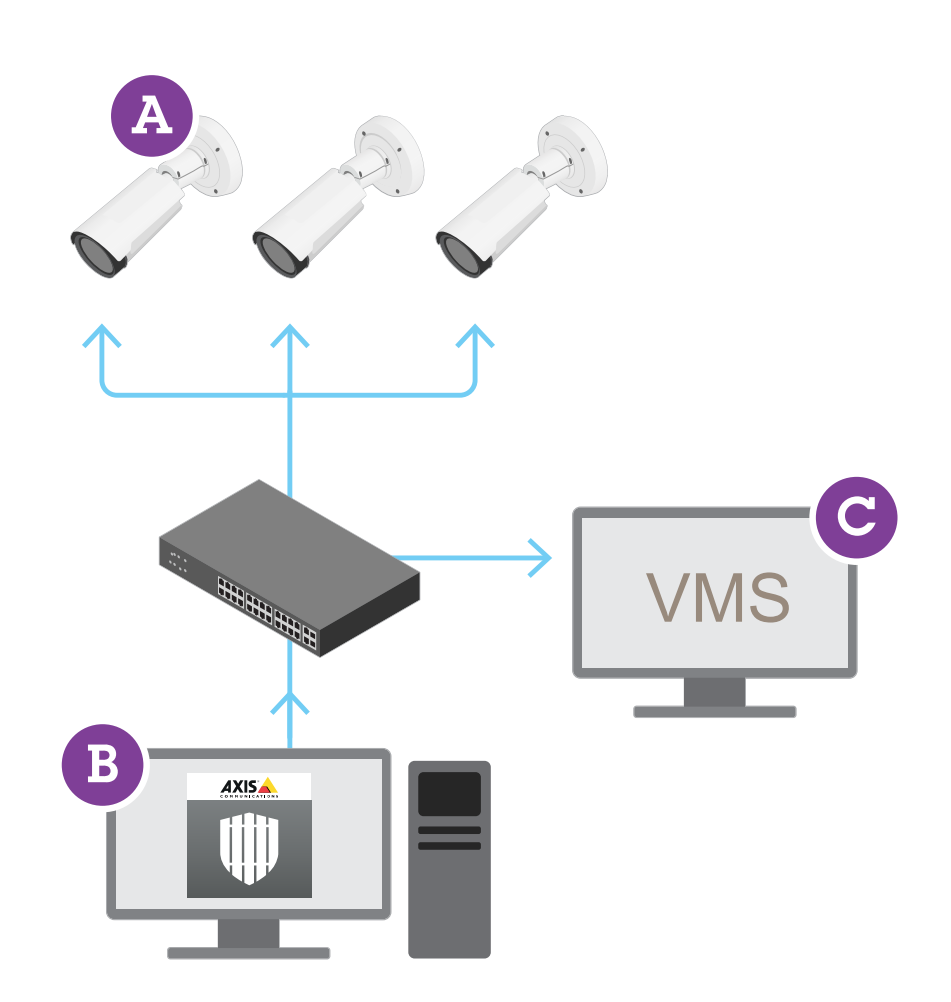

このカメラでは、キャリブレーションモード、AIモード、または両モードの組み合わせでアプリケーションを実 行できます。AIモードでのみの動作を選択した場合、カメラの取り付けはより柔軟になり、カメラをキャリ ブレーションする必要はありません。

AXIS Perimeter Defenderの構成内容にはデスクトップインターフェース (B) が含まれ、ここからカメラ (A) のアプ リケーションをインストールして設定します。その後、ビデオ管理ソフトウェア (C) にアラームを送信するよ うにシステムを設定します。

**AXIS Perimeter Defender PTZ Autotracking** は、同じデスクトップインターフェースを使用す るAXIS Perimeter Defenderアプリケーション用のプラグインです。プラグインを使用すると、固定のビジュア ルカメラまたはサーマルカメラをAxis Q-line PTZカメラとペアリングできます。これにより、固定カメラを使 用してシーンの継続的な検知範囲を維持しながら、PTZカメラを使用して自動的に追跡し、検知した物体を より詳細に確認することができます。

#### 重要

AXIS Perimeter Defender PTZ Autotrackingには、固定カメラとPTZカメラの両方のキャリブレーションが 必要です。

AXIS Perimeter Defenderは以下のタイプの検知シナリオを提供しています。

### **詳細情報**

- • 侵入: 人物または車両が地面上の定義されたゾーンに (任意の方向と軌道により) 入ると、アラームをト リガーします。
- 徘徊: 人物または車両が地面上の定義されたゾーンに、あらかじめ定義した秒数より長く留まるとア ラームをトリガーします。
- ゾーン横断: 人物または車両が地面上の2つ以上の定義されたゾーンを指定されたシーケンスで通過する ときにアラームをトリガーします。
- •条件付き: 人物または車両が最初に地面上の定義された他のゾーンを通過することなく地面上の定義 ゾーンに入ると、アラームをトリガーします。

## **サイバーセキュリティ**

### **TPMモジュール**

TPM (トラステッドプラットフォームモジュール) は、不正アクセスから情報を保護するための暗号化機能を提供す るコンポーネントです。常に有効になっていて、変更できる設定はありません。

### **装置を清掃する**

### **装置を清掃する**

装置はぬるま湯と低刺激、非研磨性の石鹸で洗浄できます。

## 注意

- • 強力な化学薬品は装置を損傷する可能性があります。窓ガラス用洗剤やアセトンなどの化学薬品を使 用して装置をクリーニングしないでください。
- 装置に洗剤を直接スプレーしないでください。代わりに、非研磨性の布に洗剤をスプレーし、その布で 装置を清掃してください。
- シミの原因となるため、直射日光や高温下での清掃は避けてください。
- 1. 圧縮空気を使用すると、装置からほこりやごみを取り除くことができます。
- 2. 必要に応じて、ぬるま湯と低刺激、非研磨性の石鹸で湿らせた柔らかいマイクロファイバーの布で 装置を清掃してください。
- 3. シミを防ぐために、きれいな非研磨性の布で装置から水分を拭き取ってください。

<span id="page-58-0"></span>**トラブルシューティング**

**トラブルシューティング**

## **工場出荷時の設定にリセットする**

重要

工場出荷時の設定へのリセットは慎重に行ってください。工場出荷時の設定へのリセットを行うと、IPアド レスを含むすべての設定が工場出荷時の値にリセットされます。

本製品を工場出荷時の設定にリセットするには、以下の手順を実行します。

- 1. 本製品の電源を切ります。
- 2. コントロールボタンを押した状態で電源を再接続します。64ページ製品の*概要*を参照してください。
- 3. ステータスLEDがオレンジ色に点滅するまで、コントロールボタンを15~30秒間押し続けます。
- 4. コントロールボタンを離します。プロセスが完了すると、ステータスLEDが緑色に変わります。これで 本製品は工場出荷時の設定にリセットされました。ネットワーク上に利用可能なDHCPサーバーがな い場合、デフォルトのIPアドレスは192.168.0.90になります。
- 5. インストールおよび管理ソフトウェアツールを使用して、IPアドレスの割り当て、パスワードの設 定、装置へのアクセスを行います。

[axis.com/support](https://www.axis.com/support)のサポートページに、インストールおよび管理ソフトウェアツールが用意されています。

装置のwebインターフェースを使用して、各種パラメーターを工場出荷時の設定に戻すこともできます。 [Maintenance (メンテナンス) > Factory default (工場出荷時の設定)] に移動し、[Default (デフォルト)] を クリックします。

## **AXIS OSのオプション**

Axisは、アクティブトラックまたは長期サポート (LTS) トラックのどちらかに従って、装置のソフトウェアの 管理を提供します。アクティブトラックでは、最新の製品機能すべてに常時アクセスできますが、LTSトラッ 日年と淀べし3.ファイクストライクスに、1999年19月20日。<br>1999年1月1日には、バグフィックスやセキュリティ更新に重点を置いた定期的リリースが提供される固定プラット フォームを使用します。

最新の機能にアクセスする場合や、Axisのエンドツーエンドシステム製品を使用する場合は、アクティブトラック のAXIS OSを使用することをお勧めします。最新のアクティブトラックに対して継続的な検証が行われないサード パーティの統合を使用する場合は、LTSトラックをお勧めします。LTSにより、大きな機能的な変更や既存の統合 に影響を与えることなく、サイバーセキュリティを維持することができます。Axis装置のソフトウェア戦略の詳細 については、[axis.com/support/device-software](https://www.axis.com/support/device-software)にアクセスしてください。

## **AXIS OSの現在のバージョンを確認する**

装置の機能はAXIS OSによって決まります。問題のトラブルシューティングを行う際は、まずAXIS OSの現在のバー ジョンを確認することをお勧めします。最新バージョンには、特定の問題の修正が含まれていることがあります。

AXIS OSの現在のバージョンを確認するには:

- 1. 装置のwebインターフェース > [Status (ステータス)] に移動します。
- 2. [Device info (デバイス情報)] で、AXIS OSのバージョンを確認します。

**トラブルシューティング**

## **AXIS OSをアップグレードする**

重要

- 事前設定済みの設定とカスタム設定は、装置のソフトウェアのアップグレード時に保存されます (その 機能が新しいAXIS OSで利用できる場合)。ただし、この動作をAxis Communications ABが保証して いるわけではありません。
- アップグレードプロセス中は、装置を電源に接続したままにしてください。

注

アクティブトラックのAXIS OSの最新バージョンで装置をアップグレードすると、製品に最新機能 が追加されます。アップグレードする前に、AXIS OSと共に提供されるアップグレード手順とリ リースノートを必ずお読みください。AXIS OSの最新バージョンとリリースノートについては、 [axis.com/support/device-software](https://www.axis.com/support/device-software)にアクセスしてください。

- 1. AXIS OSのファイルをコンピューターにダウンロードします。これらのファイル は[axis.com/support/device-software](https://www.axis.com/support/device-software)から無料で入手できます。
- 2. 装置に管理者としてログインします。
- 3. [Maintenance (メンテナンス)] >[AXIS OS upgrade (AXIS OSのアップグレード)] に移動し、[Upgrade (アップグレード)] をクリックします。

アップグレードが完了すると、製品は自動的に再起動します。

AXIS Device Managerを使用すると、複数の装置を同時にアップグレードできます。詳細については、 [axis.com/products/axis-device-manager](https://www.axis.com/products/axis-device-manager)をご覧ください。

## **技術的な問題、ヒント、解決策**

ここで解決策が見つからない場合は、[axis.com/support](https://www.axis.com/support)のトラブルシューティングセクションに記載されている 方法を試してみてください。

### AXIS OSのアップグレード時の問題

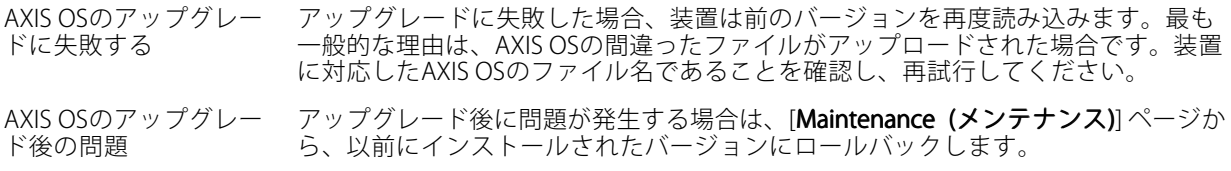

#### IPアドレスの設定で問題が発生する

デバイスが別のサブネッ ト上にある デバイス用のIPアドレスと、デバイスへのアクセスに使用するコンピューターのIPア ドレスが異なるサブネットにある場合は、IPアドレスを設定することはできません。 ネットワーク管理者に連絡して、適切なIPアドレスを取得してください。

•

**トラブルシューティング**

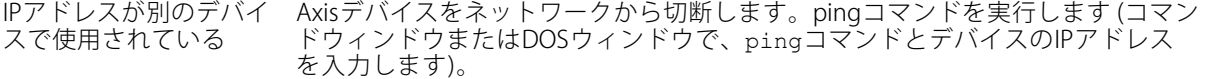

- もし、「Reply from <IPアドレス>: bytes=32; time=10...」と いう応答を受取った場合は、ネットワーク上の別のデバイスでそのIPアド レスがすでに使われている可能性があります。ネットワーク管理者から新 しいIPアドレスを取得し、デバイスを再度インストールしてください。
- もし、「Request timed out」が表示された場合は、Axisデバイスで そのIPアドレスを使用できます。この場合は、すべてのケーブル配線を チェックし、デバイスを再度インストールしてください。

同じサブネット上の別 のデバイスとIPアドレス が競合している可能性 がある DHCPサーバーによって動的アドレスが設定される前は、Axisデバイスは静的IPアド レスを使用します。つまり、デフォルトの静的IPアドレスが別の装置でも使用されて いると、装置へのアクセスに問題が発生する可能性があります。

#### ブラウザーから装置にアクセスできない

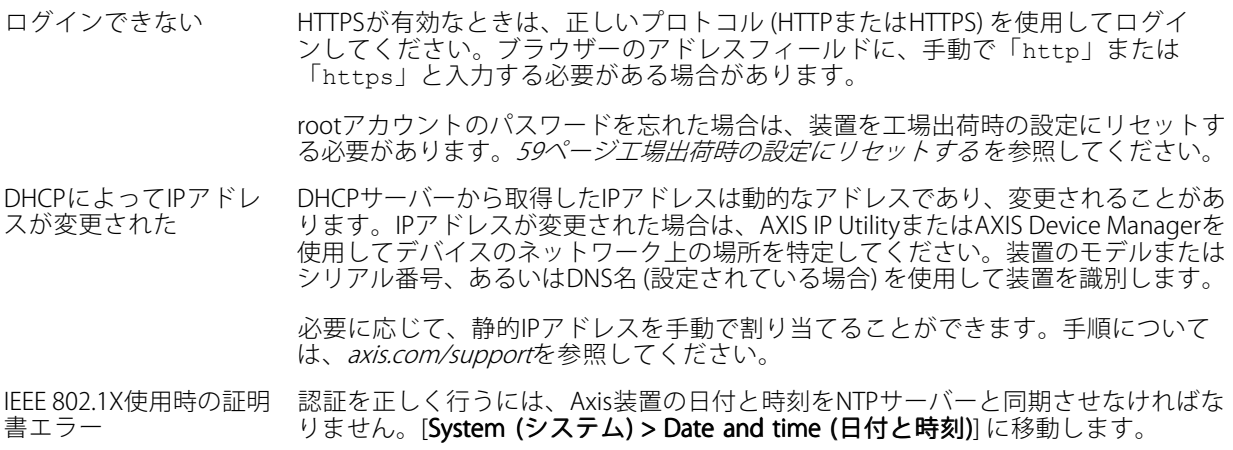

#### 装置にローカルにアクセスできるが、外部からアクセスできない

装置に外部からアクセスする場合は、以下のいずれかのWindows®向けアプリケーションを使用することを お勧めします。

- AXIS Companion: 無料で使用でき、最小限の監視が必要な小規模システムに最適です。
- AXIS Camera Station 5: 30日間の試用版を無料で使用でき、中小規模のシステムに最適です。
- AXIS Camera Station Pro: 90日間の試用版を無料で使用でき、中小規模のシステムに最適です。

手順とダウンロードについては、[axis.com/vms](https://www.axis.com/vms)にアクセスしてください。

#### ストリーミングの問題

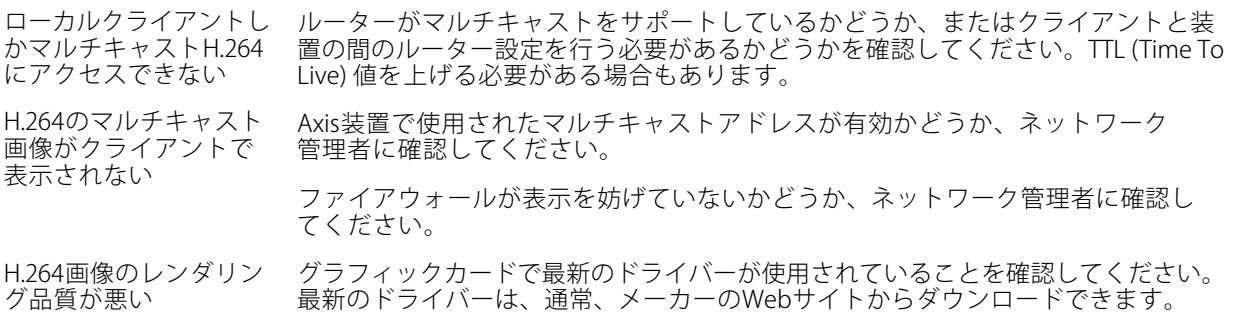

## **トラブルシューティング**

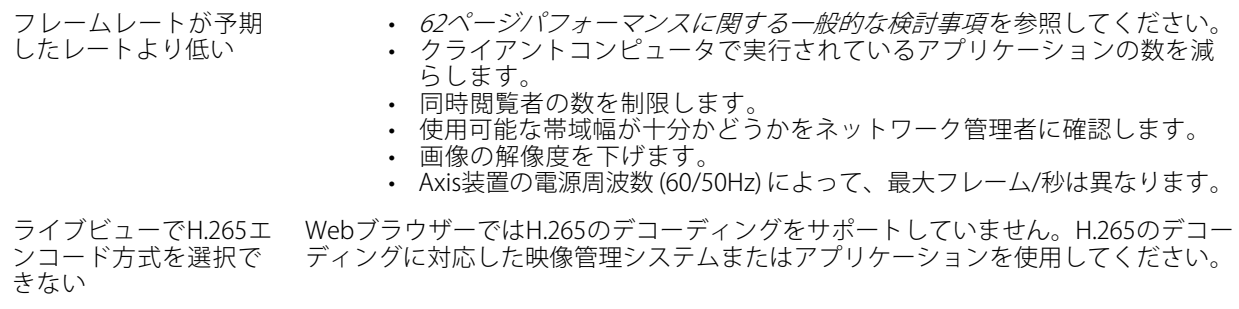

#### MQTTオーバSSLを使用してポート8883経由で接続できない

ファイアウォールによっ て、ポート8883が安全 ではないと判断されたた め、ポート8883を使用 場合によっては、サーバー/ブローカーによってMQTT通信用に特定のポートが提供 されていない可能性があります。この場合でも、HTTP/HTTPSトラフィックに通常使 用されるポート経由でMQTTを使用できる可能性があります。

するトラフィックがブ ロックされています。 • サーバー/ブローカーが、通常はポート443経由で、 WebSocket/WebSocket Secure (WS/WSS) をサポートしてい る場合は、代わりにこのプロトコルを使用してください。 サーバー/ブローカープロバイダーに問い合わせて、WS/WSSがサポート されているかどうか、どのポートと基本パスを使用するかを確認して ください。 サーバー/ブローカーがALPNをサポートしている場合、ポート443などの オープンポート経由でMQTTをネゴシエーションできます。ALPNがサポー トされているかどうか、どのALPNプロトコルとポートを使用するかにつ いては、サーバー/ブローカープロバイダーに確認してください。

## **パフォーマンスに関する一般的な検討事項**

システムを設定する際には、さまざまな設定や条件がシステムのパフォーマンスにどのように影響するかを 検討することが重要です。ある要因は必要な帯域幅の量 (ビットレート) に影響し、他の要因はフレームレー トに影響し、帯域幅とフレームレートの両方に影響する事柄もあります。CPUの負荷が最大に達した場合も、 フレームレートに影響を及ぼします。

最も重要な検討事項には次のようなものがあります。

- 画像解像度が高い、または圧縮レベルが低いと、画像のファイルサイズが増大し、結果的に帯域幅 に影響を及ぼします。
- GUIで画像を回転させると、本製品のCPU負荷が増加することがあります。
- • 多数のクライアントによるMotion JPEGまたはユニキャストH.264のアクセスは、帯域幅に影響を及 ぼします。
- 多数のクライアントによるMotion JPEGまたはユニキャストH.265のアクセスは、帯域幅に影響を及 ぼします。
- 様々なクライアントが様々な解像度や圧縮方式が異なるストリームを同時に閲覧すると、フレー ムレートと帯域幅の両方に影響を及ぼします。

フレームレートを高く維持するために、できる限り同一ストリームを使用してください。ストリームプ ロファイルを使用すると、ストリームの種類が同一であることを確認できます。

- Motion JPEGおよびH.264のビデオストリームに同時にアクセスすると、フレームレートと帯域幅の 両方に影響を及ぼします。
- Motion JPEGおよびH.265のビデオストリームに同時にアクセスすると、フレームレートと帯域幅の 両方に影響を及ぼします。

**トラブルシューティング**

- イベント設定を多用すると、製品のCPU負荷に影響が生じ、その結果、フレームレートに影響します。
- 特に、Motion JPEGのストリーミングでは、HTTPSを使用するとフレームレートが低くなる場合が あります。
- 貧弱なインフラによるネットワークの使用率が高いと帯域幅に影響します。
- パフォーマンスの低いクライアントコンピューターで閲覧するとパフォーマンスが低下し、フレーム レートに影響します。
- 複数のAXIS Camera Application Platform (ACAP) アプリケーションを同時に実行すると、フレームレート と全般的なパフォーマンスに影響する場合があります。
- パレットを使用すると、製品のCPU負荷に影響が生じ、その結果、フレームレートに影響します。

## **サポートに連絡する**

さらにサポートが必要な場合は、[axis.com/support](https://www.axis.com/support)にアクセスしてください。

<span id="page-63-0"></span>**仕様**

**仕様**

**製品の概要**

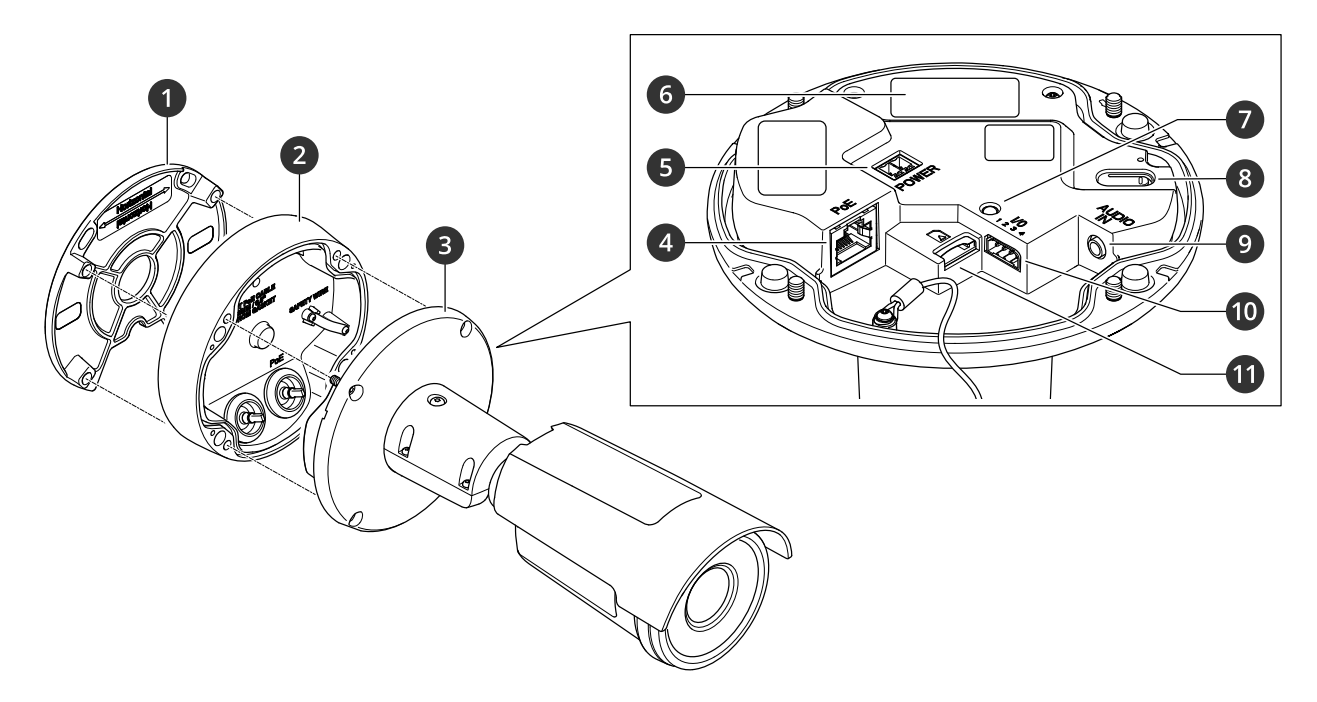

- 1 取り付けブラケット
- 2 コネクターキャップ
- 3 カメラユニット
- 4 ネットワークコネクター (PoE)
- 5 電源コネクター
- 6 型番 (P/N) とシリアル番号 (S/N)
- 7 ステータスLED
- 8 コントロールボタン 9 音声コネクター
- 10 I/Oコネクター
- 11 SDメモリーカードスロット

## **LEDインジケーター**

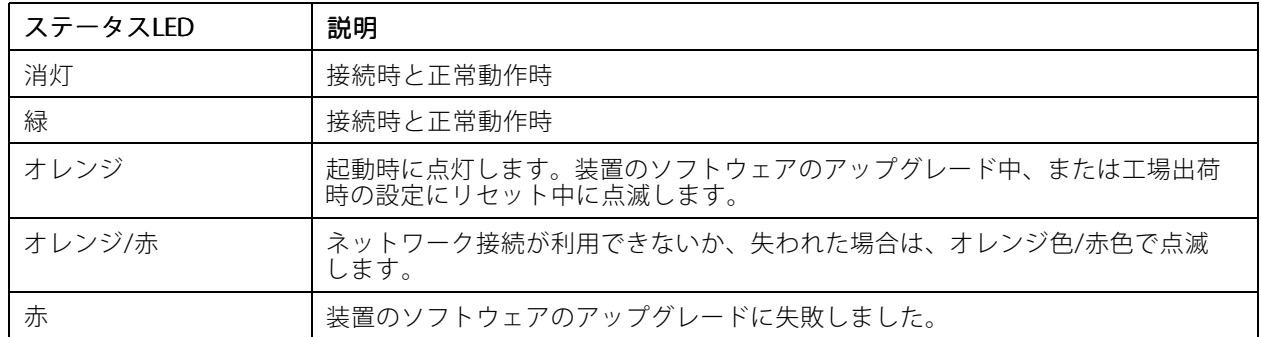

## **仕様**

**SDカードスロット**

### 注意

- SDカード損傷の危険があります。SDカードの挿入と取り外しの際には、鋭利な工具や金属性の物を使用し たり、過剰な力をかけたりしないでください。カードの挿入や取り外しは指で行ってください。
- データ損失や録画データ破損の危険があります。SDカードを取り外す前に、装置のwebインターフェース からマウント解除してください。本製品の稼働中はSDカードを取り外さないでください。

本装置は、microSD/microSDHC/microSDXCカードに対応しています。

推奨するSDカードについては、[axis.com](https://www.axis.com)を参照してください。

micros microsmicrosDRC、およびmicroSDXCロゴは、SD-3C LLCの商標です。microSD、microSDHC、<br>- https://www.microsmicrosom.com/wicrosom/wicrospXCロゴは、SD-3C LLCの商標です。microSD、microSDHC、 microSDXCは、米国および/または他の国々におけるSD-3C, LLCの商標または登録商標です。

## **ボタン**

#### **コントロールボタン**

コントロールボタンは、以下の用途で使用します。

- 製品を工場出荷時の設定にリセットする。[59ページ工場出荷時の設定にリセットする](#page-58-0) を参照して ください。
- インターネット経由でワンクリッククラウド接続 (O3C) サービスに接続します。接続するには、ステータ スLEDが緑色に点滅するまで約3秒間ボタンを押し続けます。

## **コネクター**

#### **ネットワークコネクター**

Power over Ethernet (PoE) 対応RJ45イーサネットコネクター

#### **音声コネクター**

音声入力 - デジタルマイクロフォン、アナログモノラルマイクロフォンまたはラインインモノラル信号用 (左チャンネルはステレオ信号で使用) 3.5 mm入力。

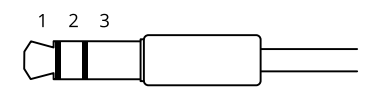

#### 音声入力

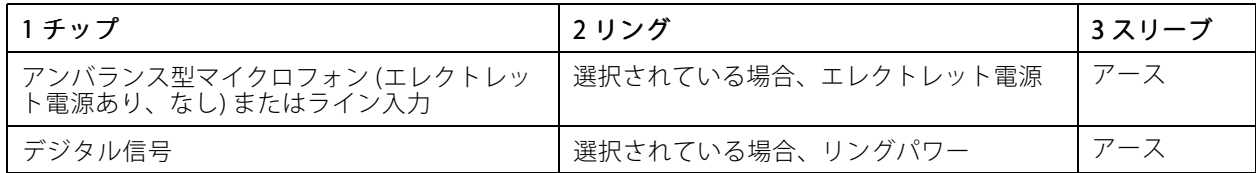

## <span id="page-65-0"></span>**仕様**

### **I/Oコネクター**

I/Oコネクターに外部装置を接続し、動体検知、イベントトリガー、アラーム通知などと組み合わせて使用する ことができます。I/Oコネクターは、0 V DC基準点と電力 (12 V DC出力) に加えて、以下のインターフェー スを提供します。

デジタル入力 - 開回路と閉回路の切り替えが可能なデバイス (PIRセンサー、ドア/窓の接触、ガラス破損検 知器など) を接続するための入力です。

状態監視 - デジタル入力のいたずらを検知する機能が有効になります。

**デジタル出力 -** リレーやLEDなどの外部装置を接続します。接続された装置は、VAPIX®アプリケーションプログラ ミングインターフェースを通じたイベントまたは本装置のwebインターフェースから有効にすることができます。

4ピンターミナルブロック

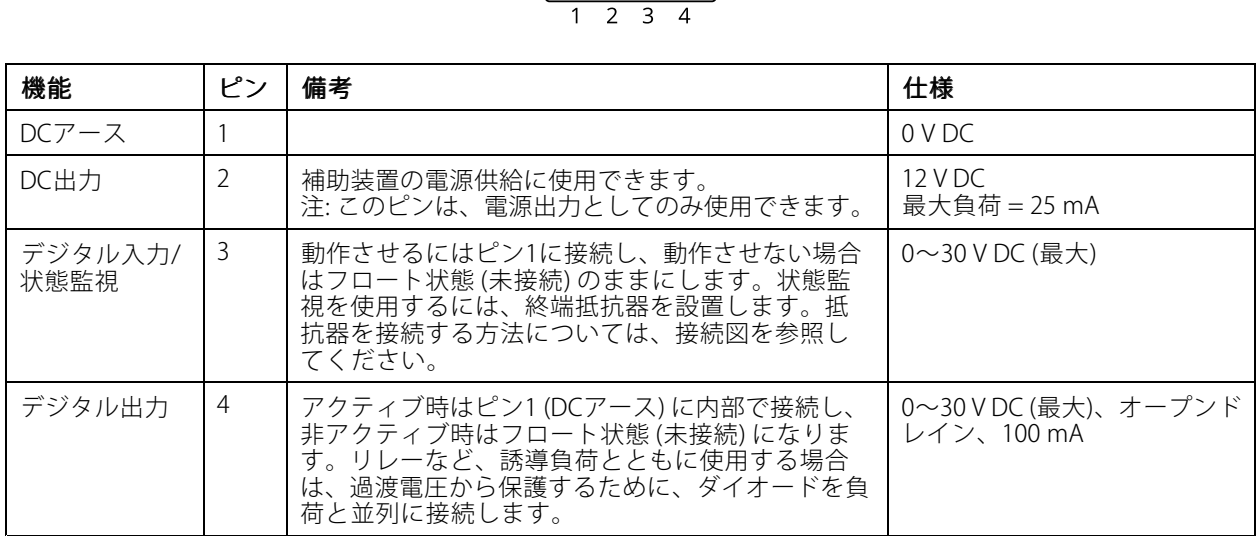

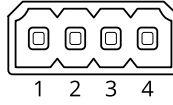

例::

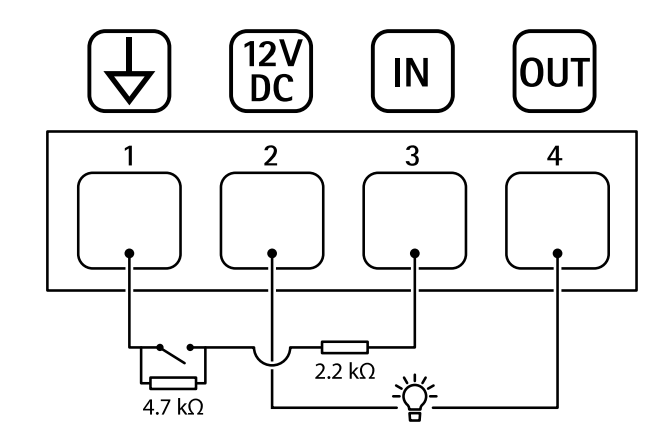

1 DCアース

## **仕様**

- 2 DC出力12 V、最大25 mA
- 3 状態監視
- 4 デジタル出力

### **電源コネクター**

DC電源入力用2ピンターミナルブロック。定格出力が100 W以下または5 A以下の安全特別低電圧 (SELV) に準拠し た有限電源 (LPS) を使用してください。

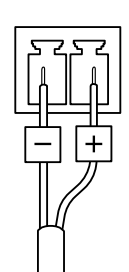

ユーザーマニュアル AXIS Q19 - E Thermal Camera Series © Axis Communications AB, 2021 - 2024

バー ジ ョ ン M17.2 日付: 2024年4月 製 品 番 号 T10167107